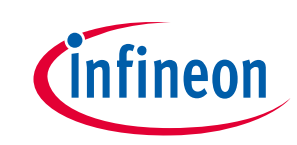

# Motor Drive Evaluation Board Based On IMC101T-T038 and IM231-L6S1B

### About this document

#### Scope and purpose

This user manual provides an overview of the evaluation board EVAL-C101T-IM231 including its main features, key data, pin assignments and mechanical dimensions.

EVAL-C101T-IM231 is an evaluation-board as part of the evaluation design platform for motor drive based on iMOTION™2.0 IMC100 Series. This board features and demonstrates Infineon's advanced Motion Control Engine (MCE) technology for permanent magnet motors drive over the full speed range. In the same time it features and demonstrates Infineon's CIPOS™ Micro IPM technology for motor drive.

The evaluation board EVAL-C101T-IM231 was developed to support customers during their first steps designing applications with running any permanent magnet motor via sensor-less sinusoidal control.

#### Intended audience

This user manual is intended for all technical specialists working with the EVAL-C101T-IM231 board under laboratory conditions.

### Table of Contents

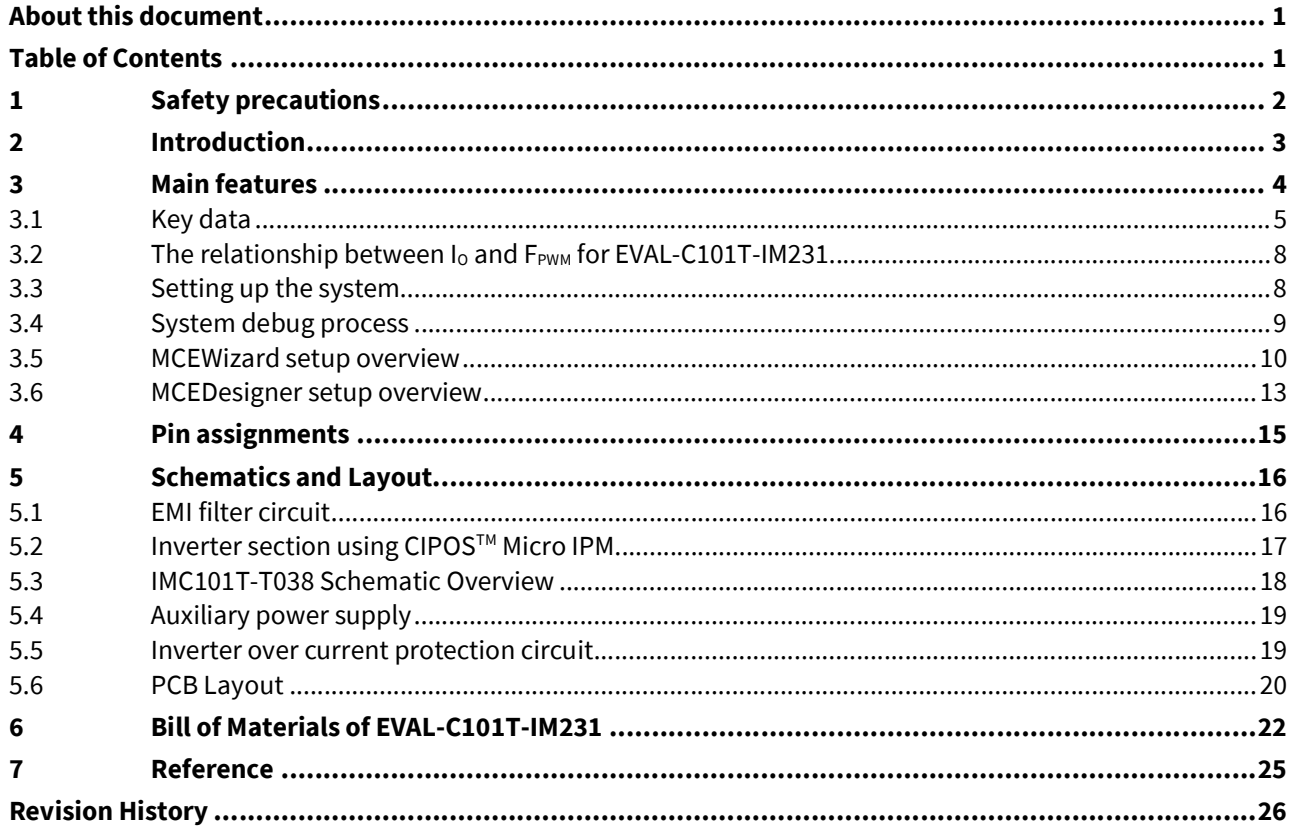

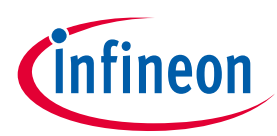

Safety precautions

# 1 Safety precautions

In addition to the precautions listed throughout this manual, please read and understand the following statements regarding hazards associated with development systems.

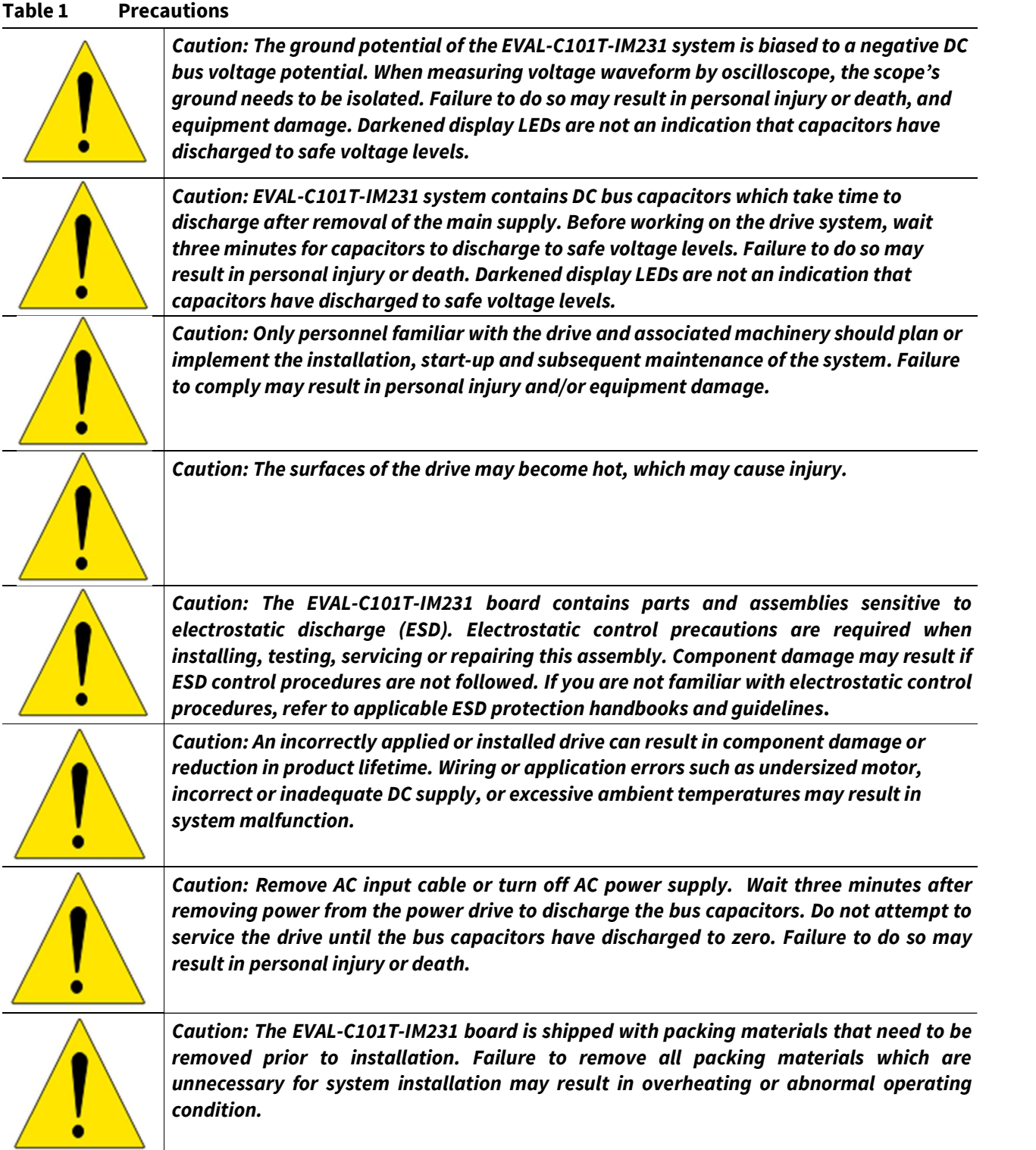

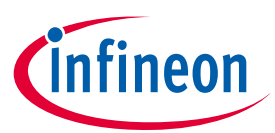

# 2 Introduction

The EVAL-C101T-IM231 evaluation board is an evaluation design platform for complete inverter-controlled motor drive applications based on iMOTIONTM2.0 chipset. As a form factor board for motor drive it contains Controller (IMC101T-T038) and inverter (with CIPOS™ Micro IPM). The evaluation platform can easily be debugged through the MCEDesigner and MCEWizard during customer first designing applications with IMC101T-T038.

This evaluation board is designed to give comprehensible solutions of sensor-less control of permanent magnet motors over the full speed range. It provides a single-phase AC-connector, rectifier, DC-link, controller (with sensor less field oriented control), 3-phase output to motor. It is single shunt for current sensing and a voltage divider for DC-link voltage measurement.

The EVAL-C101T-IM231 evaluation board is available from Infineon. The features of this board are described in the design feature chapter of this document, whereas the remaining paragraphs provide information to enable the customers to copy, modify and qualify the design for production according to their own specific requirements.

Environmental conditions were considered in the design of the EVAL-C101T-IM231. The design was tested as described in this document but not qualified regarding safety requirements or manufacturing and operation over the whole operating temperature range or lifetime. The boards provided by Infineon are subject to functional testing only.

Evaluation boards are not subject to the same procedures as regular products regarding Returned Material Analysis (RMA), Process Change Notification (PCN) and Product Discontinuation (PD). Evaluation boards are intended to be used under laboratory conditions by specialists only.

Figure 1 shows the evaluation board EVAL-C101T-IM231. This evaluation board includes an EMI filter and IMC101T-T038 controller, Flyback power supply to provide 15V and 3.3V, and the CIPOSTM Micro IPM – IM231- L6S1B.

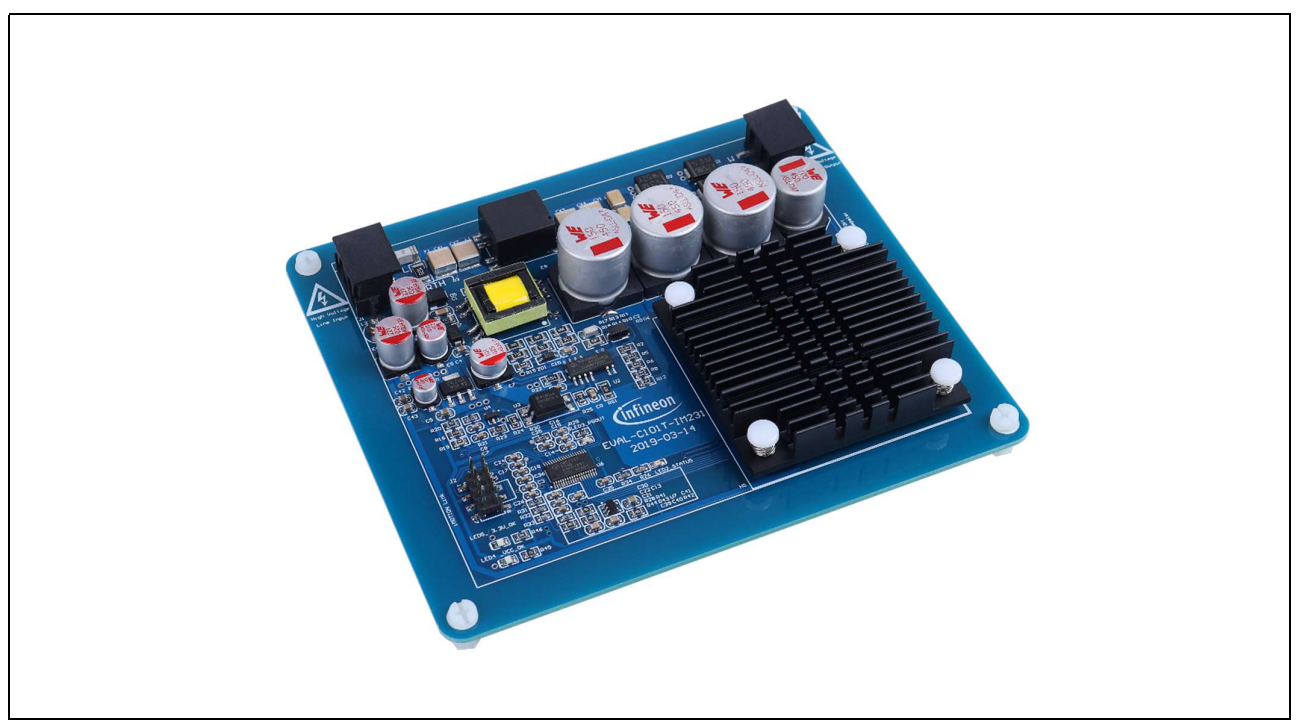

Figure 1 Evaluation board of the EVAL-C101T-IM231

Motor Drive Evaluation Board Based On IMC101T-T038 and IM231-L6S1B

Main features

# 3 Main features

EVAL-C101T-IM231 is a complete evaluation board including IMC101T-T038 controller and a 3 phase Micro IPM for motor control application. The kit demonstrates Infineon's motion control IC and IPM technology for motor drives.

The evaluation board characteristics are:

- Flat design
- All components are SMD and only placed on the top side
- Complete evaluation board for running any permanent magnet motor via sensor-less sinusoidal control
- Input voltage 160~265 VAC
- Maximum 180 W (with heatsink and  $F_{PWM}=6kHZ$ ) motor power output
- On board EMI filter
- Current sensing with single shunt
- Flyback power supply with 15 V, 3.3 V
- Over current protection
- Sensing of DC-link voltage
- Fault diagnostic output
- PCB is 130×110mm and has two layers with 35μm copper each
- RoHS complaint

#### Applications:

- fridge compressor
- Small home appliances
- Pumps

Main features of Motion Control IC (IMC101T-T038) are:

- MCE (Motion Control Engine) as ready-to-use solution for variable speed drives
- Field oriented control (FOC) for permanent magnet synchronous motor (PMSM)
- Space vector PWM with sinusoidal commutation and integrated protection features
- Current sensing via single or leg shunt
- Sensorless operation
- Various serial communication interfaces (UART, I2C, SPI)
- Multiple motor parameter support
- 3.3 V (default) or 5 V VDD power supply
- Flexible host interface options for speed commands: UART, I2C, SPI, PWM or analog signal
- Support for IEC 60335 ('Class B')
- Scalable package options

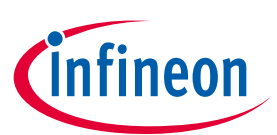

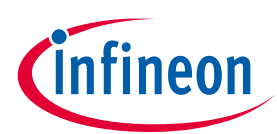

Main features of CIPOSTM Micro IPM-IM231-L6S1B are:

- 600 V 3-phase inverter including gate drivers & bootstrap function
- Low VCE(sat) TRENCHSTOP™ IGBT6
- Temperature monitor
- Accurate overcurrent shutdown (±5%)
- Fault reporting and programmable fault clear
- Advanced input filter with shoot-through protection
- Optimized dv/dt for loss and EMI trade offs
- Open-emitter for single and leg-shunt current sensing
- 3.3 V logic compatible
- Isolation 2000 VRMS, 1min

### 3.1 Key data

Figure 2 provides a typical application Block Diagram using the IMC101T-T038 with single shunt current sensing. The IMC101T-T038 provides a built-in closed loop sensorless control algorithm using the unique flexible Motion Control Engine (MCE) for permanent magnet motors. The MCE™ consists of a collection of control elements, motion peripherals, a dedicated motion control sequencer and internal memory to map internal signal nodes. IMC101T-T038 also employs a unique single shunt current reconstruction circuit in addition to leg shunt current sensing circuit to eliminate additional analog/digital circuitry.

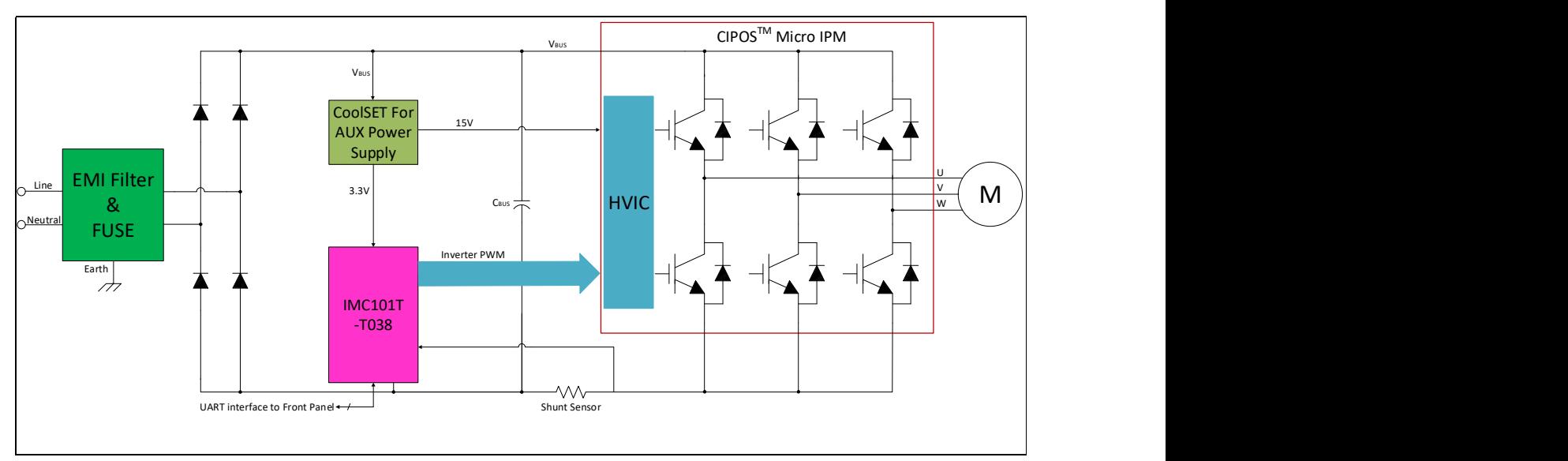

Figure 2 Typical Application Block Diagram of Evaluation Board with Single Shunt Current Sensing

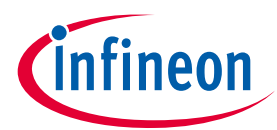

#### Main features

Figure 3 provides pinout of the IMC101T-T038. The following drawings give the position of the functional pins for the available packages.

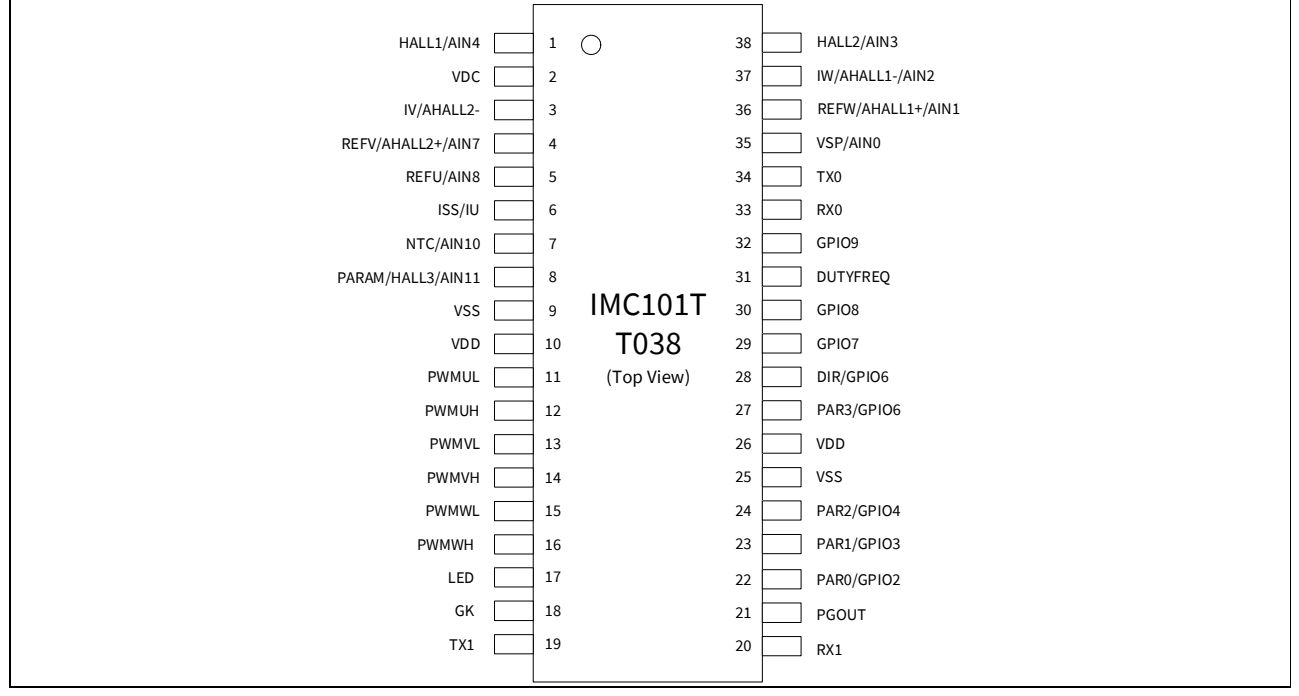

#### Figure 3 Pinout of IMC101T-T038

- Note: Refer to the datasheet for more detailed specifications of the pin type. Those pins with generic naming (GPIO) can be used via scripting.
- Note: Figure 4 provides Internal Electrical Schematic of the IM231-L6S1B micro IPM. Refer to data sheet of the IM231-L6S1B for more detail information.

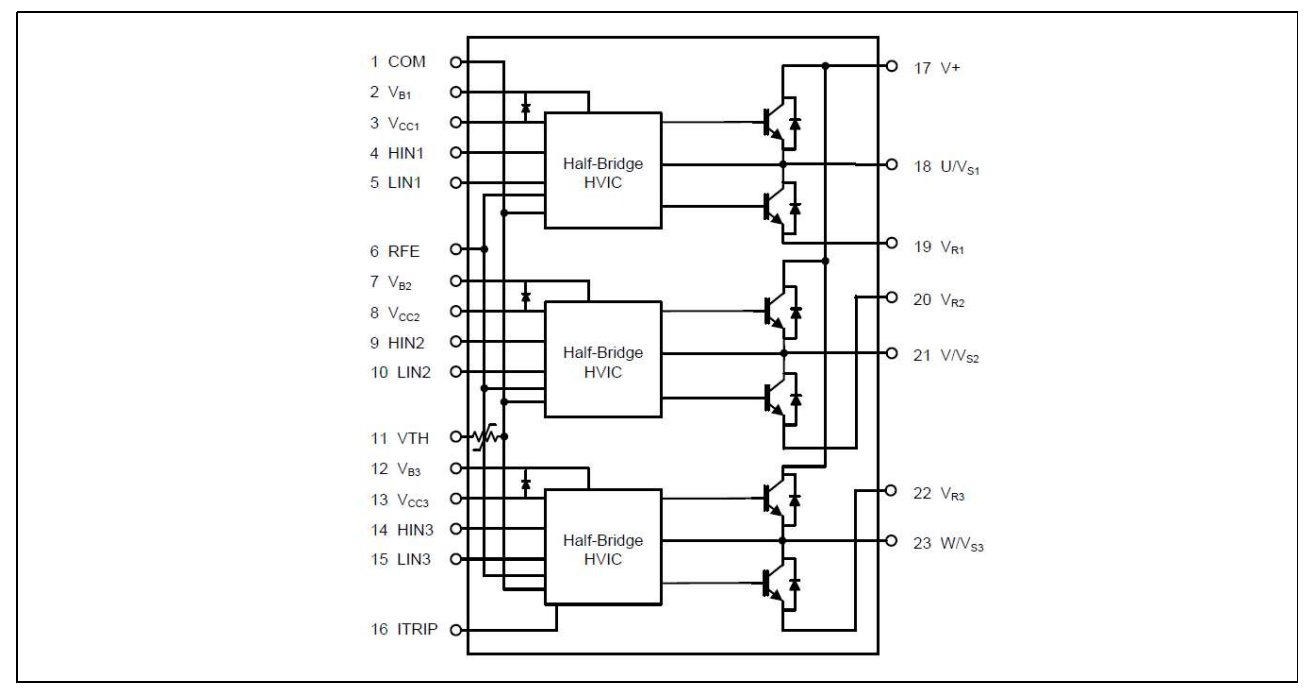

Figure 4 Internal electrical schematic

Motor Drive Evaluation Board Based On IMC101T-T038 and IM231-L6S1B

Main features

Table 2 depicts the important specifications of the evaluation board EVAL-C101T-IM231.

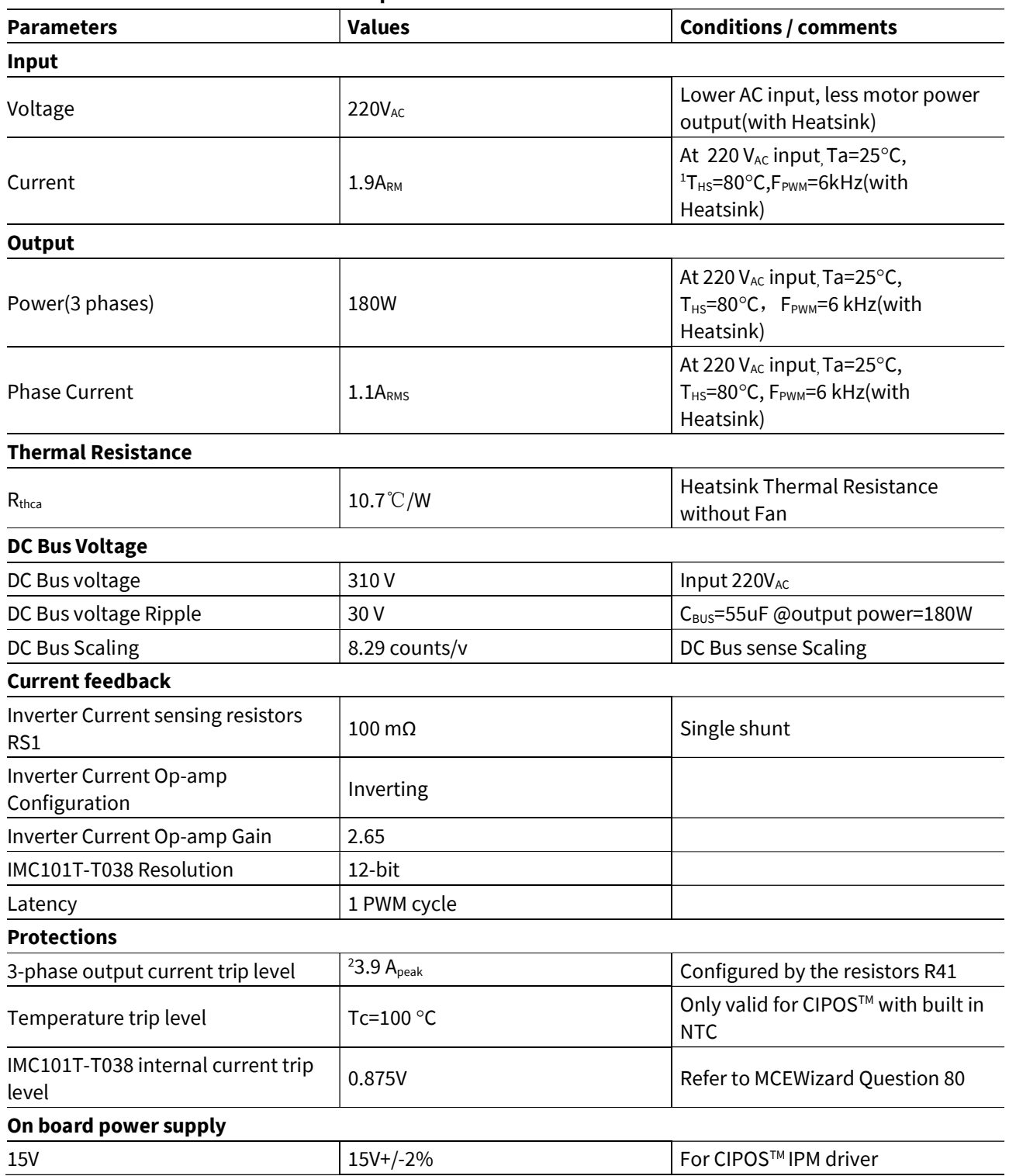

#### Table 2 EVAL-C101T-IM231 board specifications

1  $T_{HS}$  indicates the temperature of the heatsink's base.

-

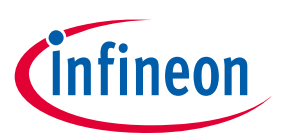

<sup>2</sup> For iMOTION™ IC IMC1xx, there are three types of Gatekill Input Source (Refer to section 5.5 or control board user manual for detail). Please note that, if select comparator for Gatakill Input Source, the external Gatakill signal will be not used. And the leg I\_Shunt will be compared by the internal comparator with the "Gatekill Comparator Reference" value set in MCEWizard only.

# EVAL-CIUII-IM231 USET MANUAL<br>Motor Drive Evaluation Board Based On IMC101T-T038 and IM231-L6S1B<br>Notor Drive Evaluation Board Based On IMC101T-T038 and IM231-L6S1B

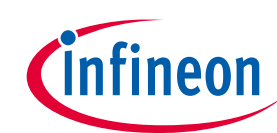

#### Main features

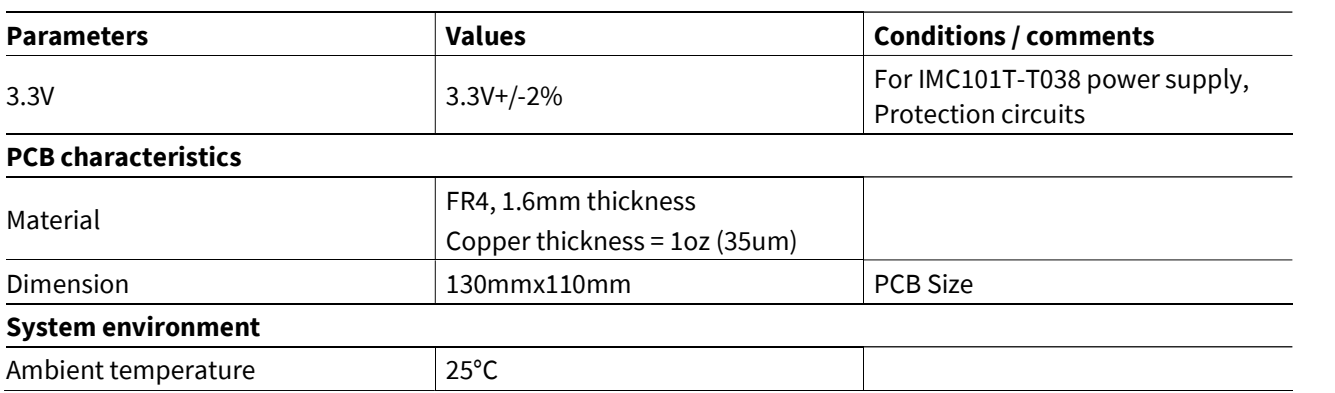

### 3.2 The relationship between  $I_0$  and  $F_{PWM}$  for EVAL-C101T-IM231

Figure 5 the picture is showing the relationship between  $I_0$  (3 phase output current) and PWM Frequency, The curves can be used as a reference to output current capability of the evaluation board when you use it.

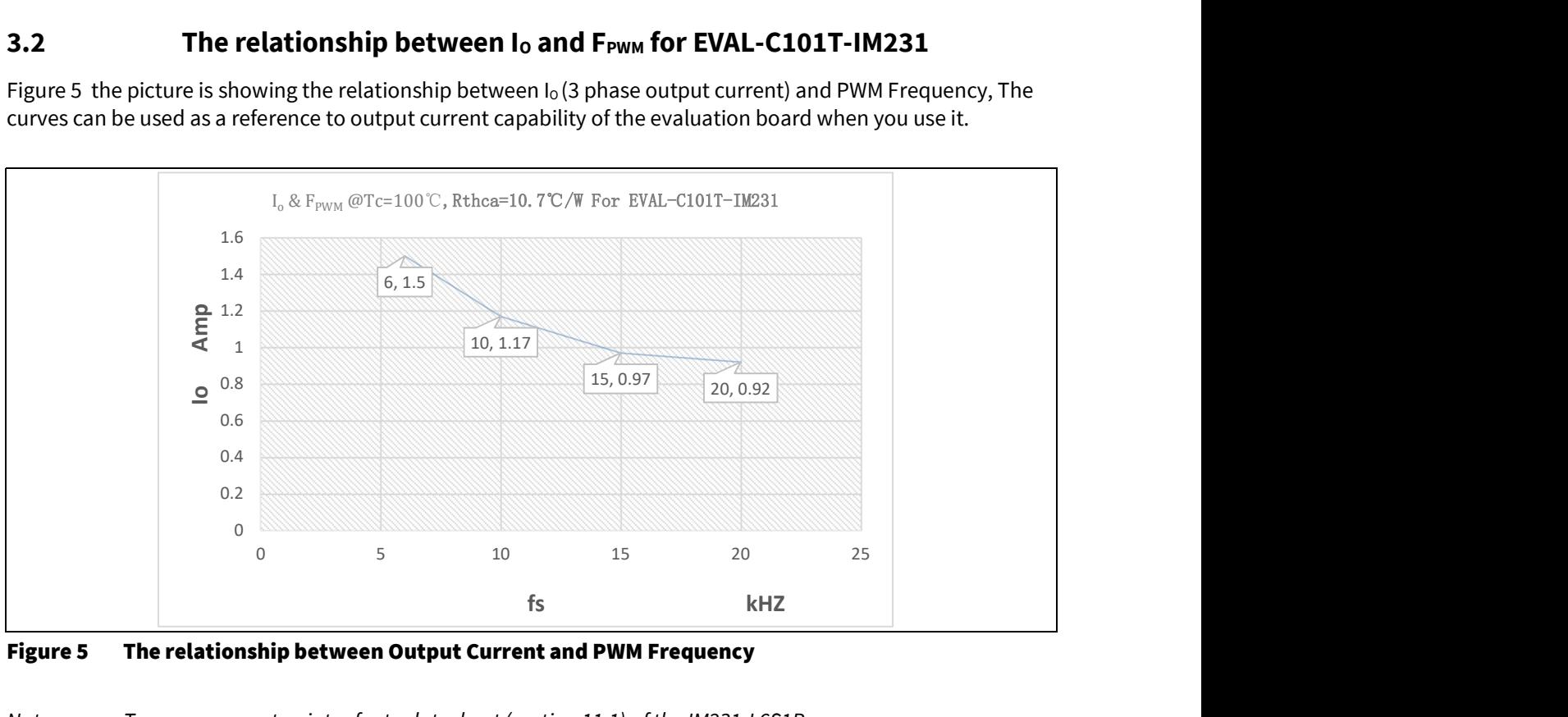

Figure 5 The relationship between Output Current and PWM Frequency

Note: Tc measurement point refer to datasheet (section 11.1) of the IM231-L6S1B

## 3.3 Setting up the system

In order to run this evaluation board, the iMOTION™ Software Tools MCEDesigner and MCEWizard are also required initially setup the system, as well as to control and fine-tune the system performance to match users exact needs. Refer to 3.4 as well as MCEWizard and MCEDesigner documentation for more information.

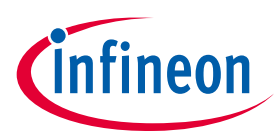

#### Main features

Figure 6 points out the functional groups on the top side of the EVAL-C101T-IM231 evaluation board.

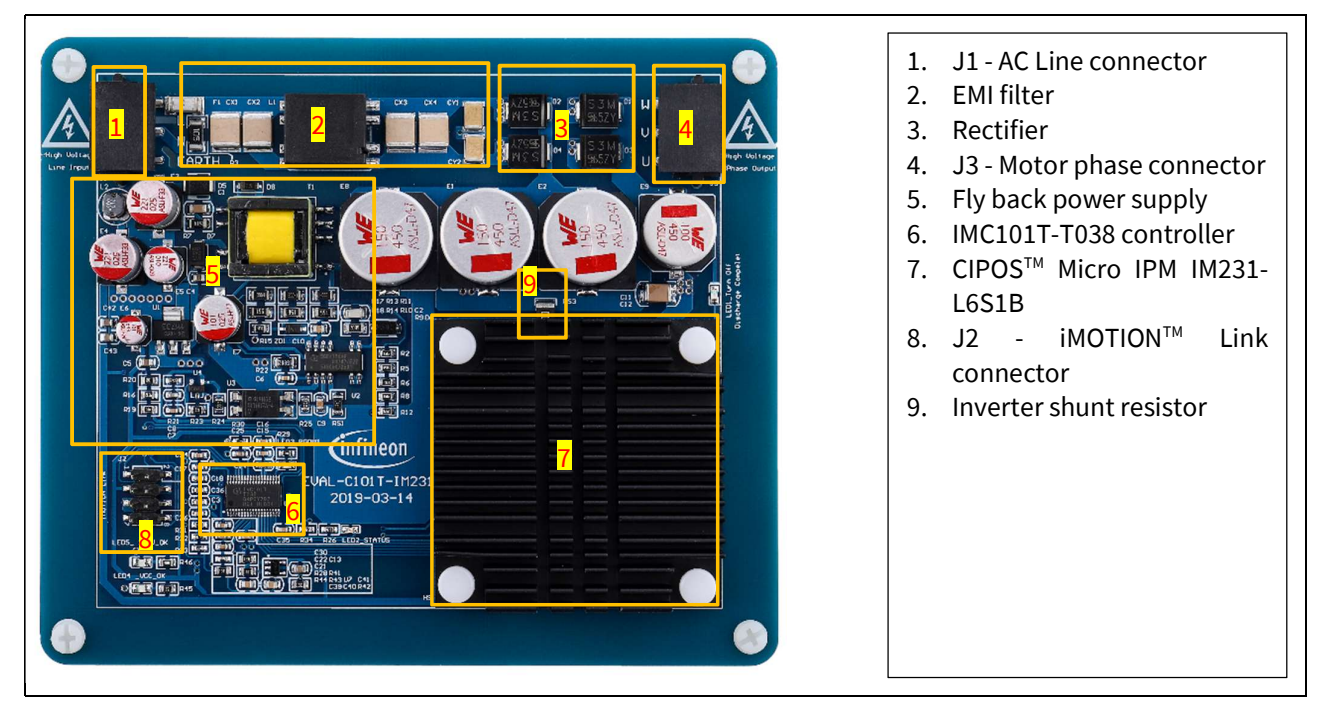

Figure 6 Functional groups of the EVAL-C101T-IM231 evaluation board's top side

## 3.4 System debug process

The user needs to assemble all the external hardware and ensures that all the connections are intact (includes AC-Line connector, iMOTIONTM Link Tool and motor 3-phase output connector) When users get this EVAL-C101T-IM231 evaluation board, then they can start trying to run the motor system. By default the user's evaluation board has been burned in the software to IMC101T, please execute the step2 directly. Otherwise, take the step1 and step2.

The iMOTION™ Development Tool installers for MCEDesigner and MCEWizard are available for download via Infineon iMOTIONTM website http://www.infineon.com/iMOTION. All supported tools and software variants are listed there. Please visit this page periodically to check for tool/software updates.

### EVAL-C101T-IM231 User manual LVAL SISIT: 19922 SSC 1101188.<br>Motor Drive Evaluation Board Based On IMC101T-T038 and IM231-L6S1B Main features

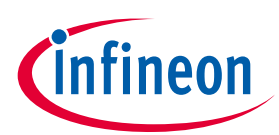

Figure 7 the picture is showing the application system connection.

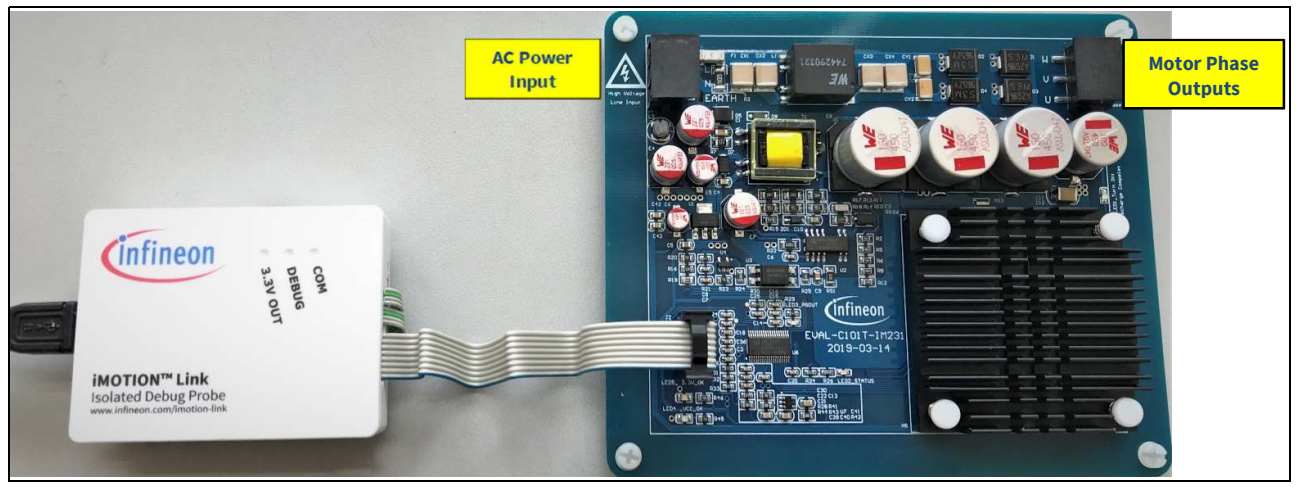

Figure 7 System connection indication

#### STEP1: Download Firmware to IMC101T

- (1) Connect iMOTIONTM Link to J2.
- (2) Power on system.
- (3) Use MCEDesigner program firmware to IMC101T's internal SRAM.
- (4) Power off system.

Note: The firmware version for IMC101T is from the Infineon website. http://www.infineon.com/iMOTION

#### STEP2: Tuning Motor

- (1) Keep the iMOTIONTM Link Tool connect to J2.
- (2) Use MCEWizard calculates motor hardware parameters and generate the parameters file (.txt).
- (3) Power on system.
- $(4)$  Use MCEDesigner to program the parameters file (.txt) to the iMOTION<sup>™</sup> controller.
- (5) Start running motor system.

### 3.5 MCEWizard setup overview

After installing the MCEWizard, the shortcut for MCEWizard appears on the Windows desktop. Double click the shortcut to open the MCEWizard and configure the parameters for evaluation boards or motor. Figure 8 shows the "Welcome Page" for MCEWizard, where the MADK control board or power board can be selected through the pull-down list. Infineon keeps releasing new MADK controller and power boards. Therefore, it could happen that some of the newest power boards are not pre-configured in the MCEWizard tool and cannot be selected through the pull-down menu. In that case, the user should select any other power board (as similar as possible) and follow the MCEWizard setup steps by entering the parameter values which are specific to the chosen board. Make sure both "I have modified the circuit board" and "Enable advanced question" checkmarks are selected. Please refer to the User Manual of the corresponding power board for additional information.

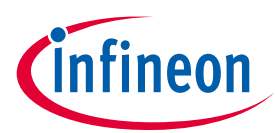

#### Main features

After selecting the MADK control and the power board, start the MCEWizard system setup procedure by clicking the "Next" button in the right bottom corner as shown in Figure 8.

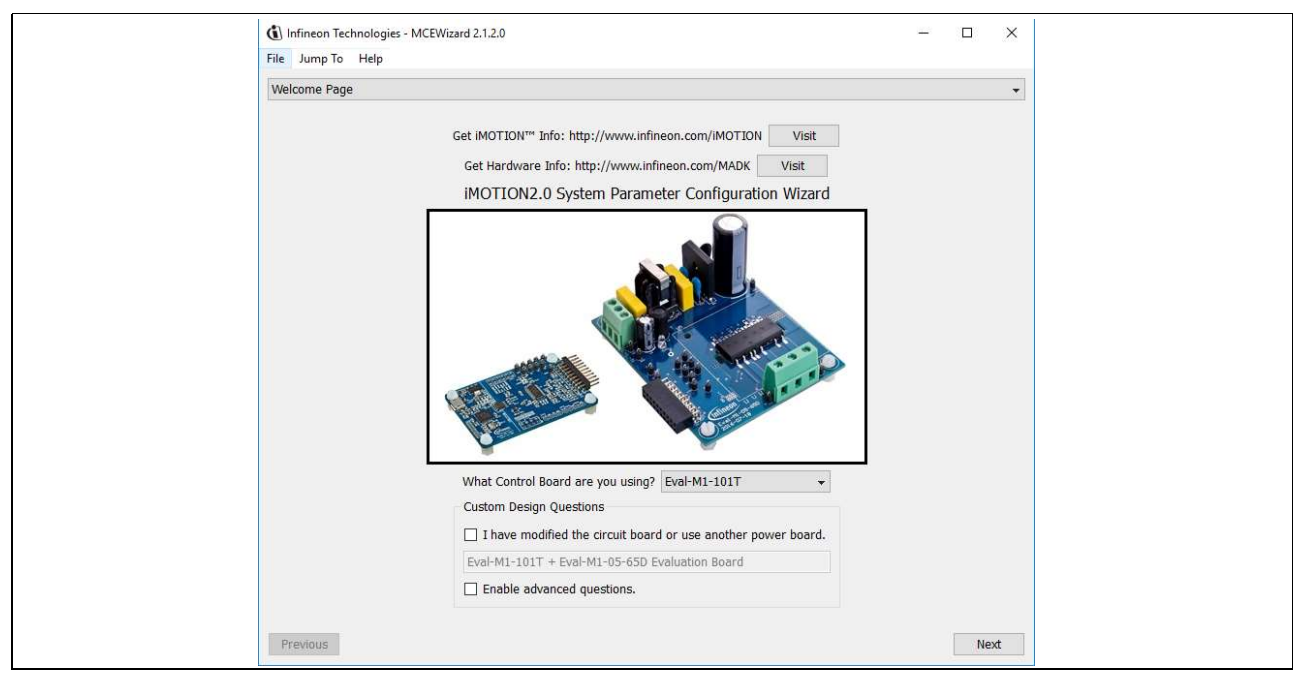

#### Figure 8 Welcome Page of MCEWizard

iMOTION™ MADK system enables users to easily test different combination of control and power board with their motors. User should be familiar with the system level parameters which are related to the motor used. There are very limited numbers of parameters which are specific to the control board or power board hardware. Table 3 provides the MCEWizard setup overview for hardware related parameters. Similar tables will be available in each power board's User Manual. Combination of this table and the corresponding table of the power board provides enough information to setup the MADK-based motor drive system in shortest time.

| Page                | <b>Parameter</b>                  | Value                              | Comment                                            |
|---------------------|-----------------------------------|------------------------------------|----------------------------------------------------|
| Welcome Page        | Power Board selecting             | MADK power board name              | If no, select EVAL-M1-<br>05-65D to modify         |
| <b>Options Page</b> | Motor 1 Shunt Configuration       | $100 \text{m}\Omega$               | Single shunt                                       |
|                     | Hall Sense Configuration          | Refer to the Motor Parameters      | None Hall by default                               |
|                     | <b>Script Function Options</b>    | Enable or Disable                  | Disable by default                                 |
| Question 3          | Controller Supply Voltage         | 3.3V                               |                                                    |
| Question 19         | Max DC Bus Voltage                | 420V                               |                                                    |
| Question 23         | DC Bus Sensing High Resistor      | $2M\Omega$                         |                                                    |
| Question 24         | DC Bus Sensing Low Resistor       | Refer to control board user manual | 13.3k $\Omega$ by default                          |
| Question 63         | <b>GateSense Low-Side Devices</b> | High is true                       | High is true by default                            |
| Question 64         | GateSense High-Side Devices       | High is true                       | High is true by default                            |
| Script Edit<br>Page | <b>Script Configuration</b>       | ADC pin and GPIO pin Configuration | Refer to the "Script<br>For MCE 2.0 User<br>Guide" |

Table 3 MCEWizard setup overview table

### Motor Drive Evaluation Board Based On IMC101T-T038 and IM231-L6S1B

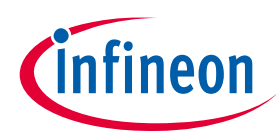

#### Main features

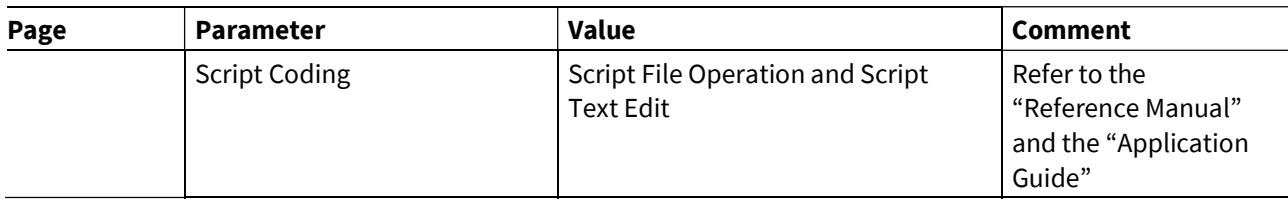

Note: Please refer to the following link for more detailed information about Edit Script File.

- 1. Reference Manual: Page 44-58:2.5 Script Engine -Infineon MCESW RM UM v01\_01 EN.pdf
- 2. Application Guide -Infineon AN2018 27 How to Use iMOTION Script Language AN

After all the MCEWizard questions are answered, the "Verify & Save Page" will be shown as in Figure 9

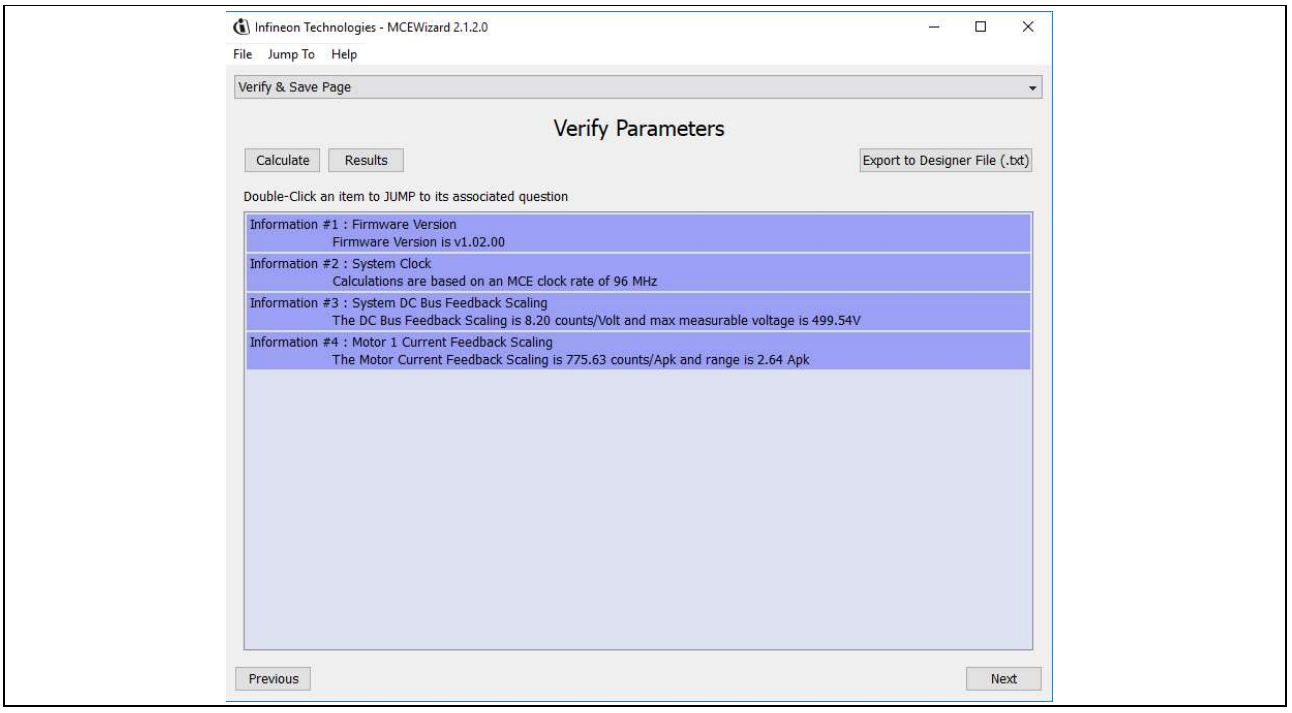

Figure 9 Verify and Save page for MCEWizard

Click "Calculate" button and "Export to Designer File (.txt)" button to save the parameter file which will be used by the MCEDesigner in the next steps.

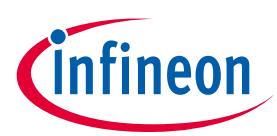

Main features

### 3.6 MCEDesigner setup overview

After installing MCEDesigner installer, there is a shortcut for MCEDesigner on Windows desktop. Double click the shortcut to open MCEDesigner and then open "IMC101T\_xx.irc" file.

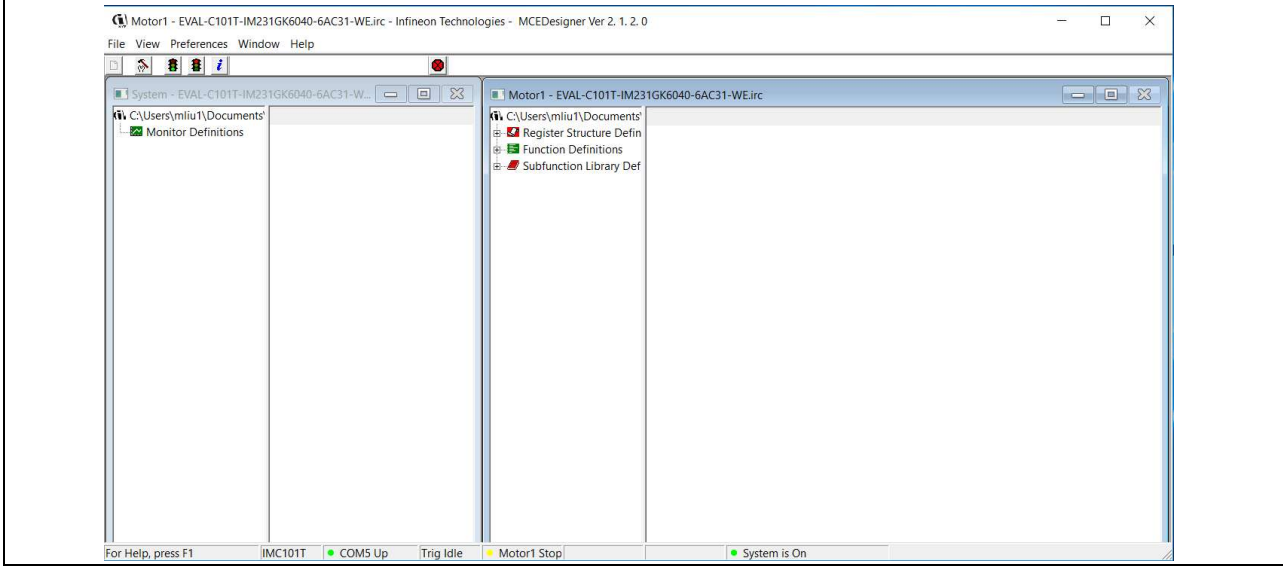

Figure 10 MCEDesigner's Main Display for EVAL-M1-101T

To program system drive parameters into IMC101T-T038, please click "Tools" menu and select "Programmer" in the pull down list. The pop-up window "Program IMC controller" will show up as in Figure 11. Click on the "Program Parameters" radio button (this is the default option), and then select the Drive System Parameter file created using MCEWizard by clicking on "Browse". Finally, click on the "Start" button to program the parameter file into the IMC101T-T038 IC.

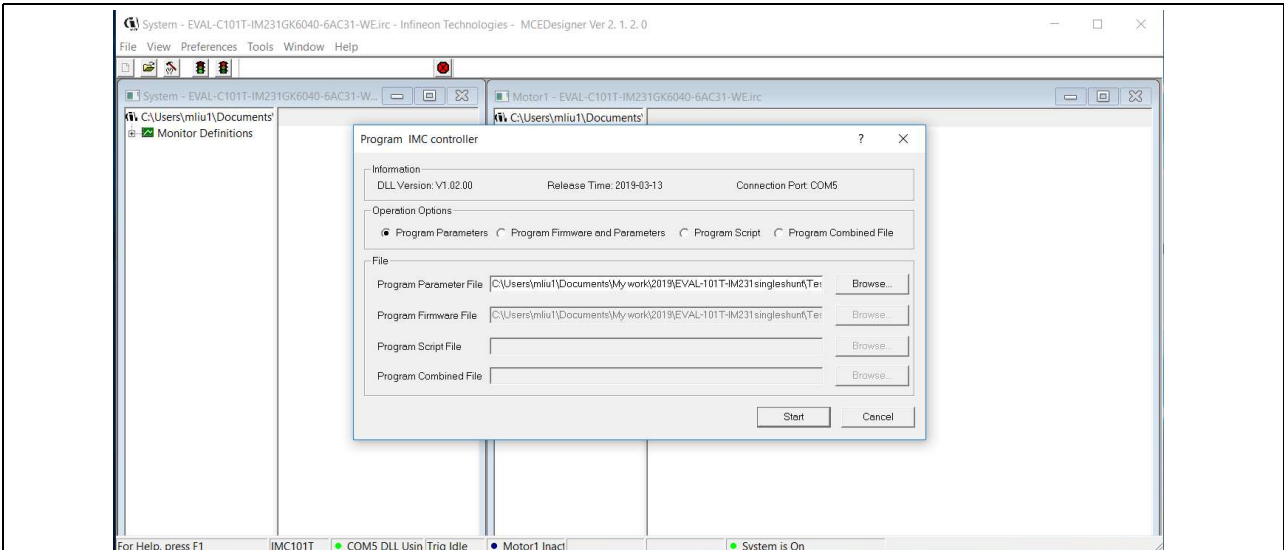

Figure 11 "Program IMC Controller" pop-up window

After Drive System Parameter file has been programmed into IMC101T controller, and the motor drive system is powered, the MCEDesigner can be used to start/stop the motor, display motor current traces, change the motor

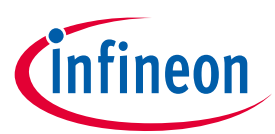

#### Main features

speeds, modify drive parameters and many other functions. Please refer to the MCEDesigner documentation for more details.

To program new firmware and Drive System Parameter into IMC101T-T038, please click "Tools" menu and select "Programmer" in the pull down list. The pop-up window "Program IMC controller" will show up as in Figure 12. Click on the "Program Firmware and Parameter" radio button, and select the Drive System Parameter file created using MCEWizard by clicking on the "Browse" button on the row of "Program Parameter File", and then select the firmware file by clicking on the "Browse" button on the row of "Program Firmware File". Finally, click on the "Start" button to program the parameter file into the IMC101T-T038 IC.

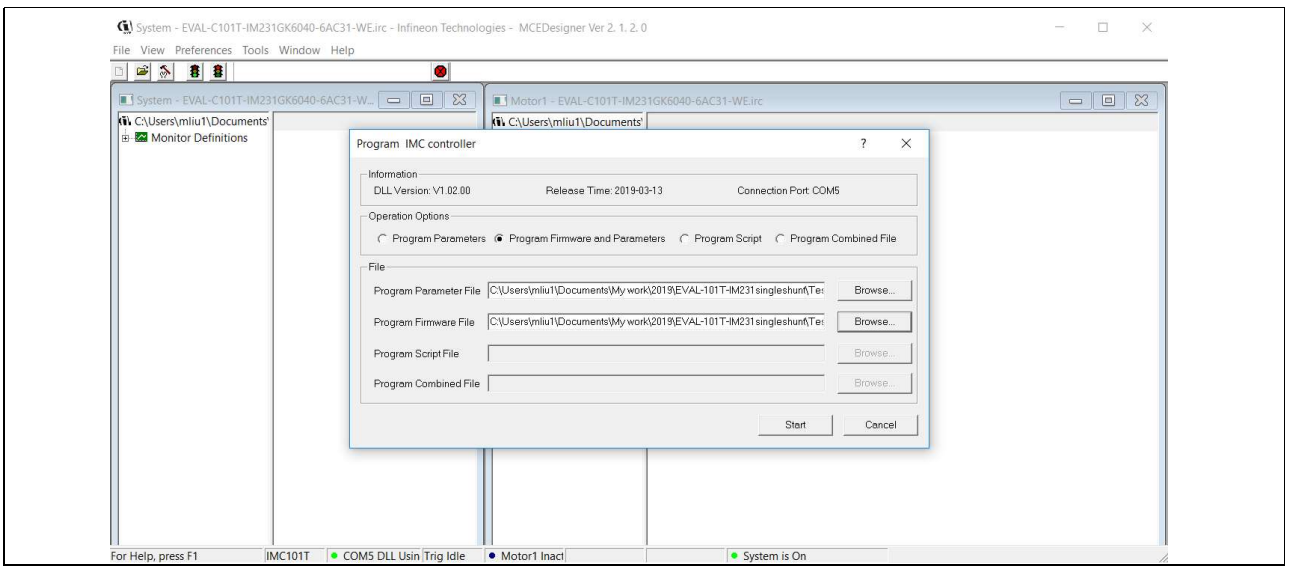

Figure 12 Program Firmware and Parameter in "Program IMC Controller" pop-up window

Note: All latest firmware file for different type of iMOTIONTM control ICs are available for download via Infineon iMOTIONTM website http://www.infineon.com/iMOTION.

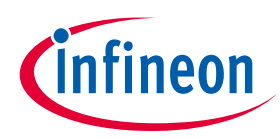

Pin assignments

# 4 Pin assignments

General information about the connectors of the EVAL-C101T-IM231 evaluation board is described below.

Table 4 provides the pin assignments of the J2.

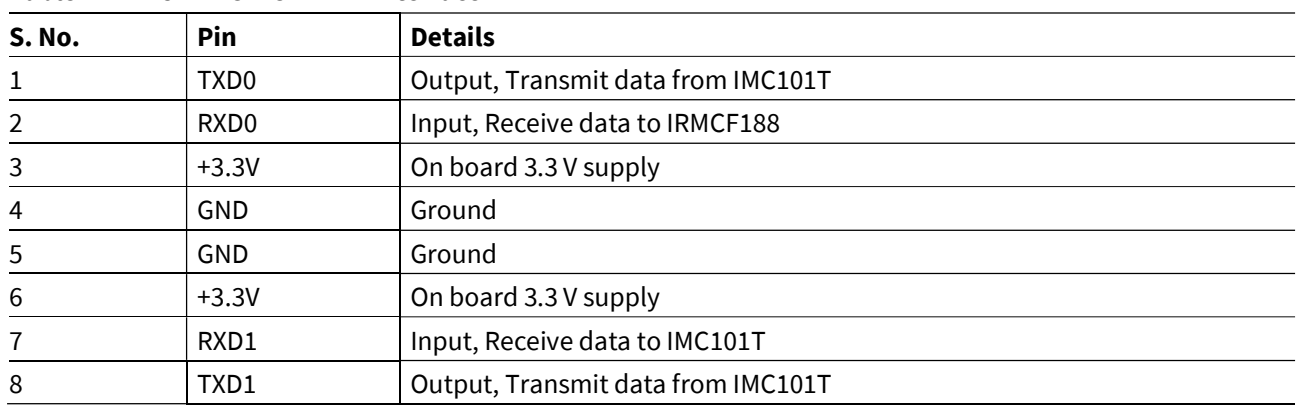

#### Table 4 J2-iMOTION Link interface

Table 5 provides the pin assignments of the AC line connector J1.

#### Table 5 J1- AC Line connector

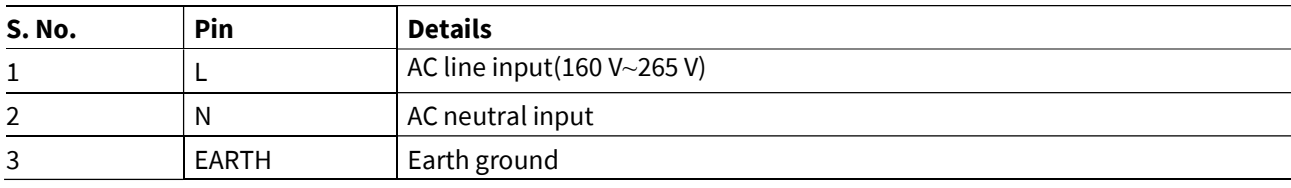

Table 6 denotes the details of the motor side connector J3.

#### Table 6 J3-Motor side connector

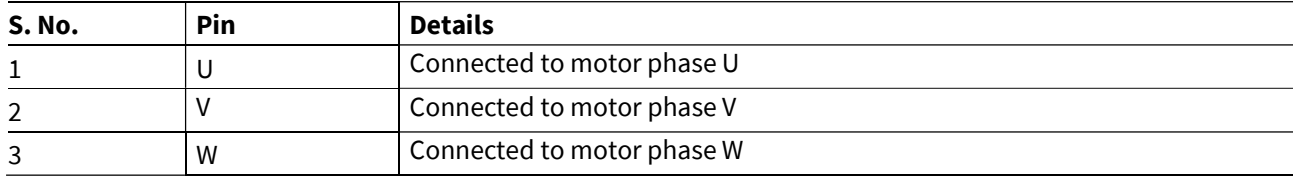

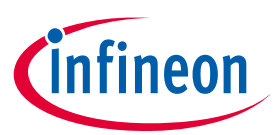

# 5 Schematics and Layout

To meet individual customer requirements and make the EVAL-C101T-IM231 evaluation board a basis for development or modification, all necessary technical data like schematics, layout and components are included in this chapter.

## 5.1 EMI filter circuit

Figure 13 depicts the schematic from the AC line input connector J1 to the rectified DC bus voltage. This circuitry includes a passive EMI filter consisting of elements CX1, CX2, L1, CX3, CX4, CY1 and CY2. D1, D2, D3, D4 rectifier block, and reducing conduct loss in steady state.

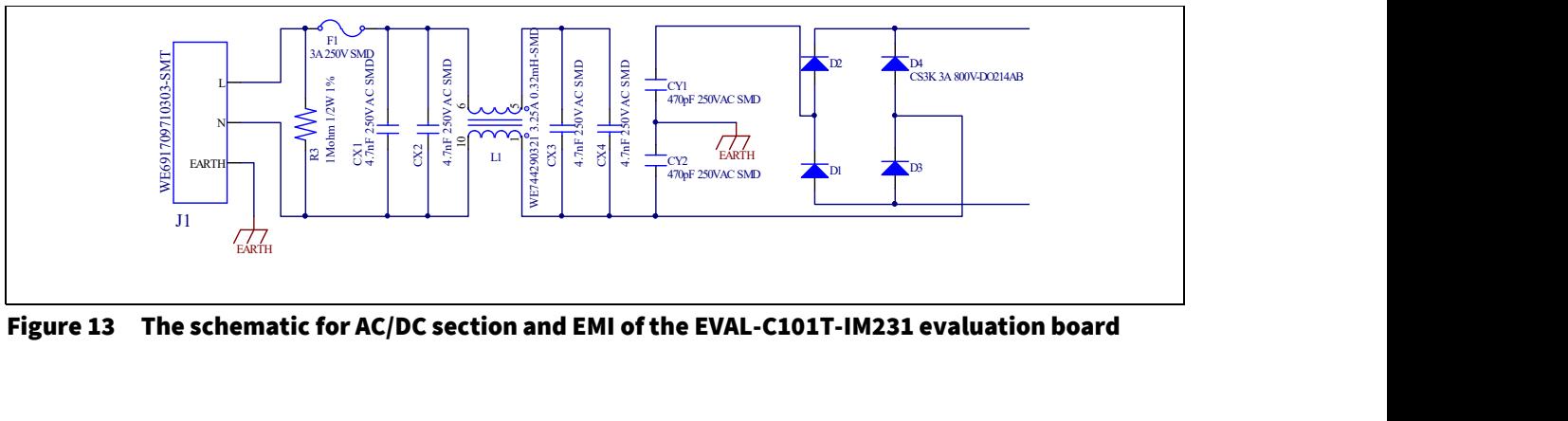

Figure 13 The schematic for AC/DC section and EMI of the EVAL-C101T-IM231 evaluation board

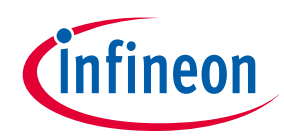

Schematics and Layout

### 5.2 Inverter section using CIPOS<sup>™</sup> Micro IPM

Inverter section are implemented using the CIPOS™ Micro IPM as sketched in Figure 14. The CIPOS™ module includes 600 V 3-phase inverter including gate drivers & bootstrap function, and low VECTRENCHSTOP™ IGBT6.

The three capacitors C20, C27 and C32 are used as bootstrap capacitors to provide the necessary floating supply voltages  $V_{BS1}$ ,  $V_{BS2}$  and  $V_{BS3}$  respectively.

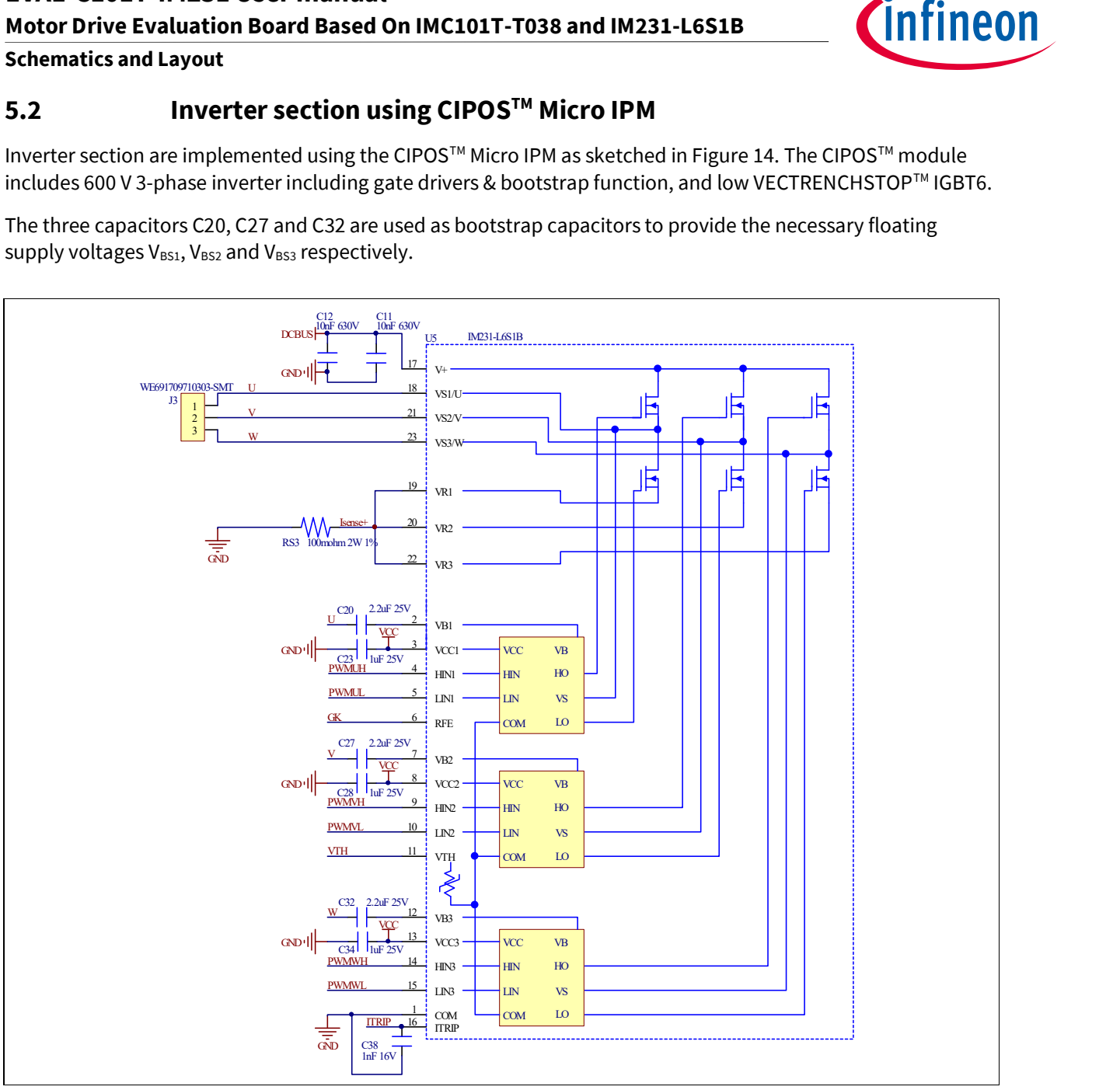

Figure 14 The schematic of 3-phase inverter section using CIPOSTM Micro IPM on the EVAL-C101T-IM231 evaluation board

EVAL-CIDIT-INIZSI USET INGINAT<br>Motor Drive Evaluation Board Based On IMC101T-T038 and IM231-L6S1B<br>Notor Drive Evaluation Board Based On IMC101T-T038 and IM231-L6S1B

Schematics and Layout

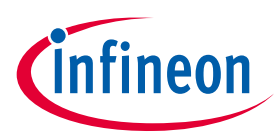

### 5.3 IMC101T-T038 Schematic Overview

Figure 15 shows the schematic of EVAL-C101T-IM231 evaluation board with IMC101T-T038 controller.

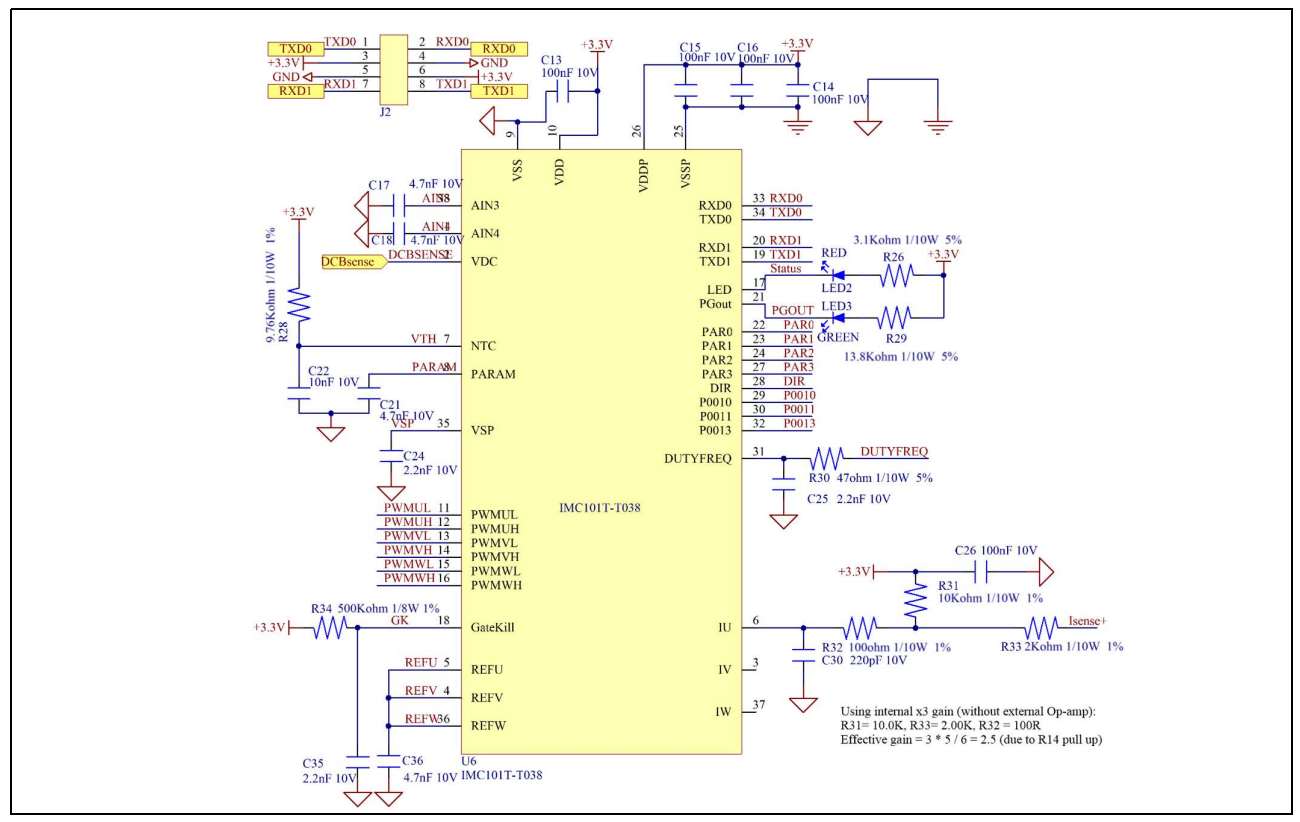

Figure 15 The schematics for the EVAL-C101T-IM231 evaluation board

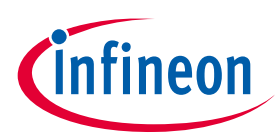

Schematics and Layout

### 5.4 Auxiliary power supply

Figure 16 depicts the schematic of the auxiliary power supply available on the EVAL-C101T-IM231 board. The circuit includes the latest CoolSET 5 of Infineon and fly back topology, directly output 15V and 3.3V. V<sub>cc</sub> is connected to the gate drivers inside the CIPOS™ IPM.

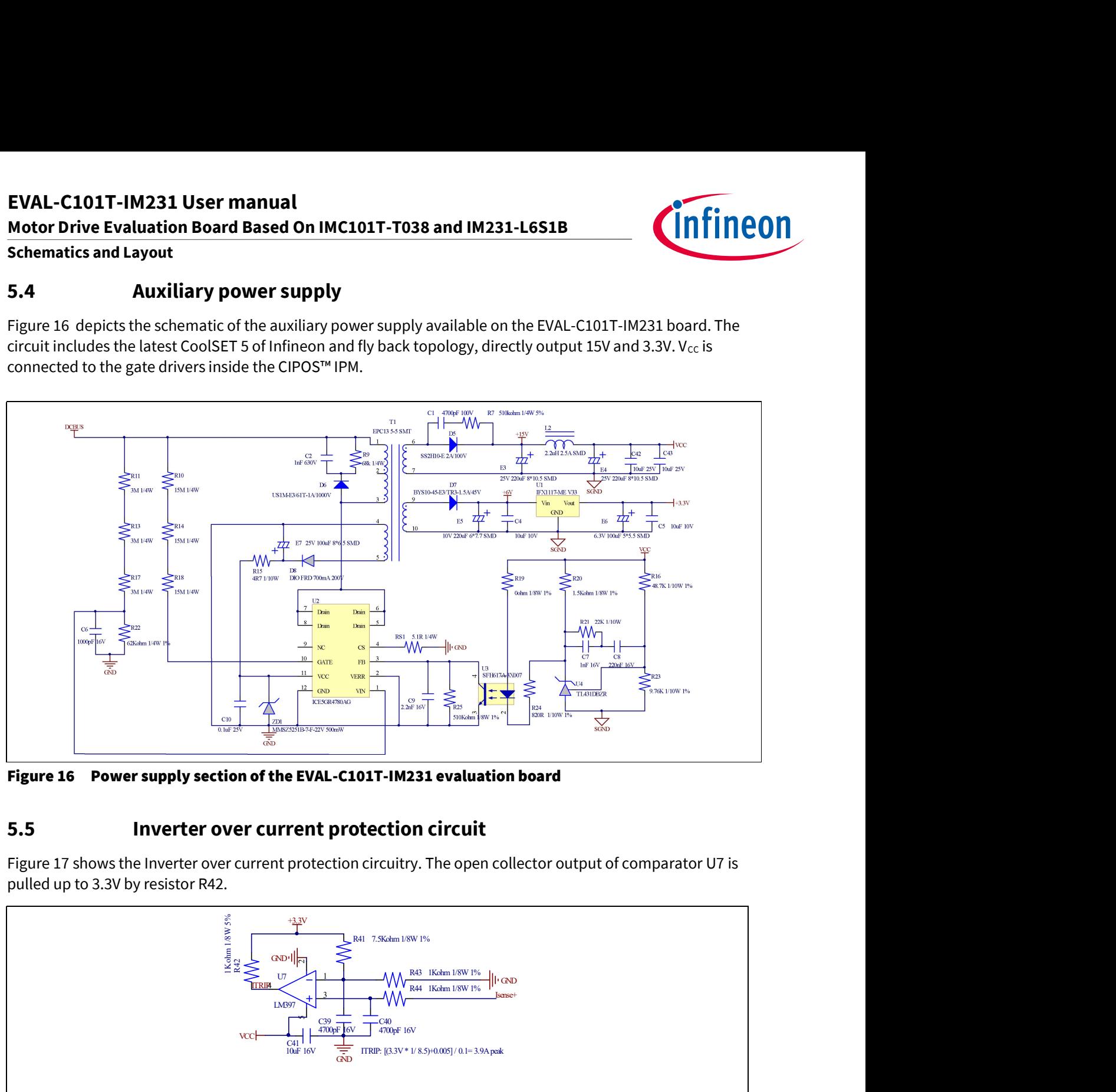

Figure 16 Power supply section of the EVAL-C101T-IM231 evaluation board

### 5.5 Inverter over current protection circuit

Figure 17 shows the Inverter over current protection circuitry. The open collector output of comparator U7 is pulled up to 3.3V by resistor R42.

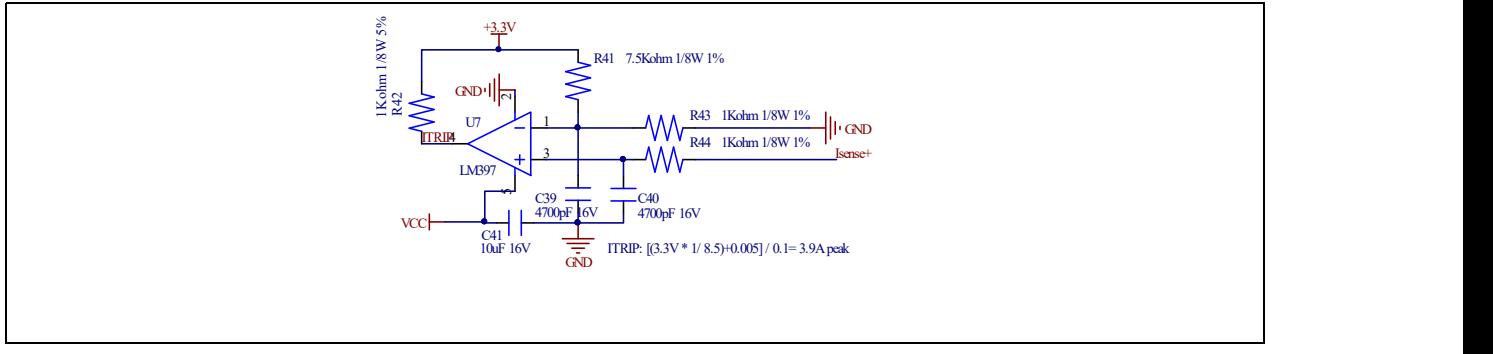

Figure 17 Inverter section over current protection circuit of the EVAL-C101T-IM231 evaluation board

The comparator threshold can be set through the voltage divider provided by resistors R41 and R43. By default for single shunt application, R41 is 7.5kΩ and R43 is 1KΩ.

$$
Itrip_{\text{--Inverter}} = \frac{5.1V*\frac{1k\Omega}{7.5k\Omega+1k\Omega}}{100\ m\Omega} = 3.9A
$$

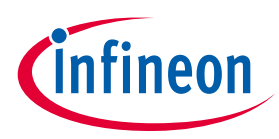

Schematics and Layout

### 5.6 PCB Layout

The layout of this board can be used for different voltage or power classes of power board. The PCB has two electrical layers with 35µm copper by default and its size is 130 mm × 110 mm. The PCB board thickness is 1.6mm. Get in contact with our technical support team to get more detailed information and the latest Gerberfiles.

Figure 18 illustrates the top assembly print of the evaluation board.

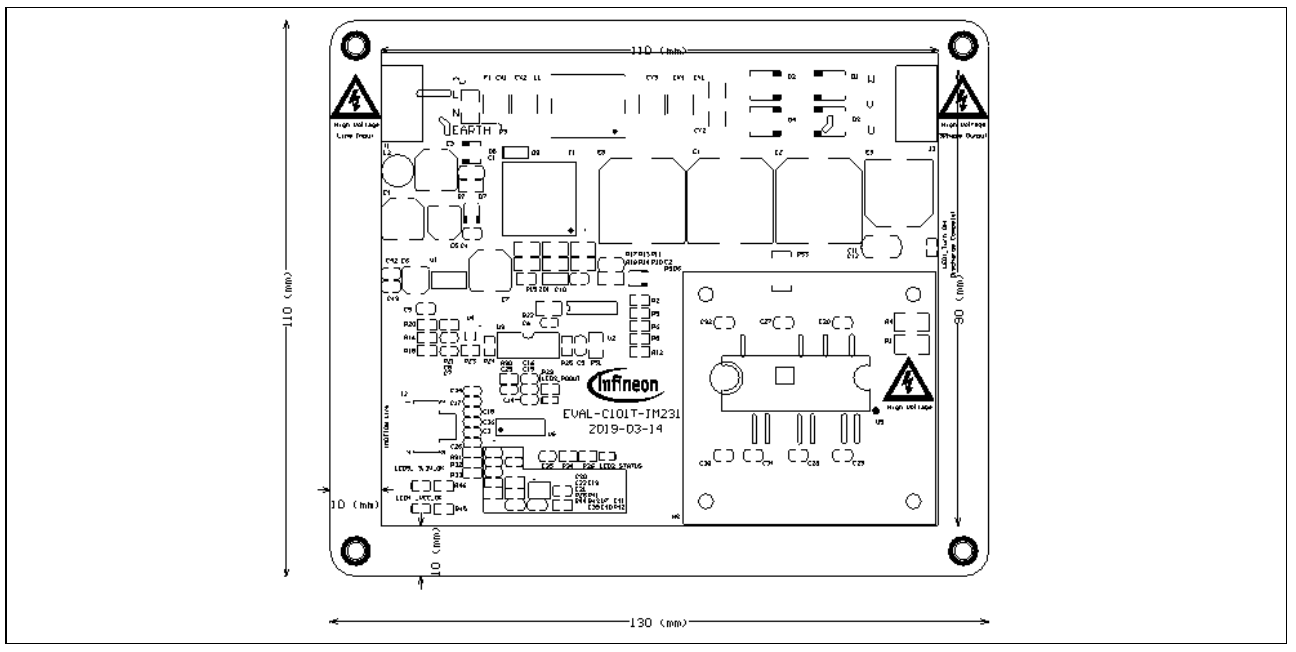

Figure 18 Top overlay print of the EVAL-C101T-IM231 evaluation board

Figure 19 depicts the bottom assembly print of the evaluation board.

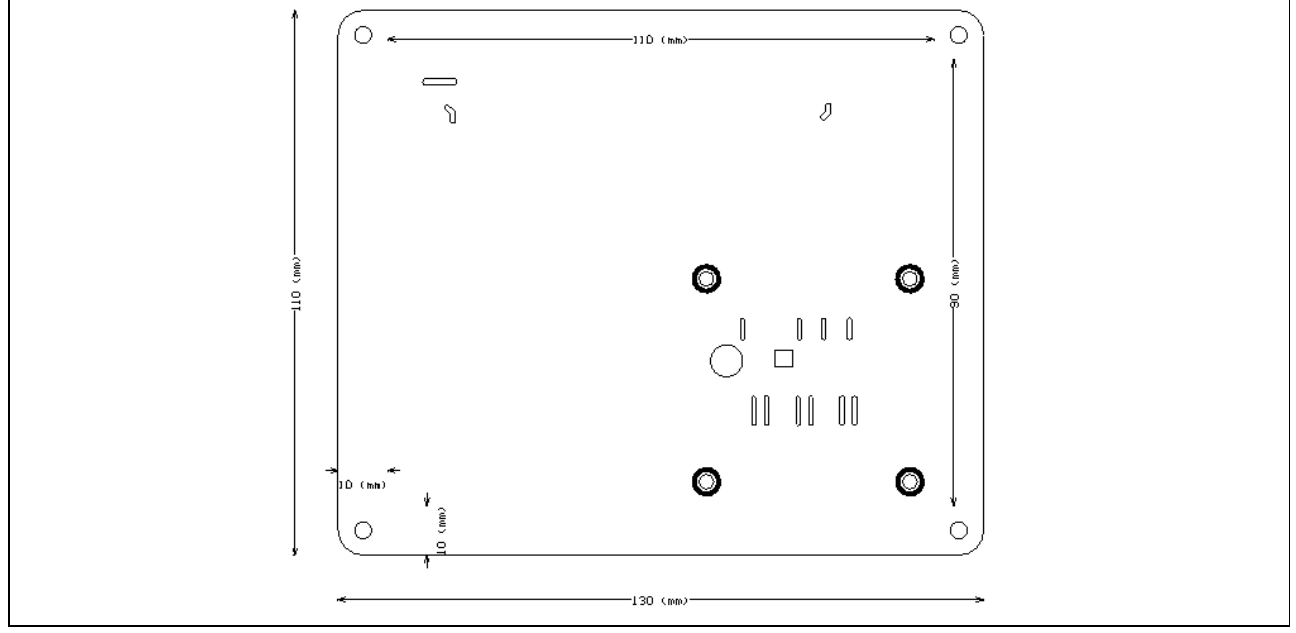

Figure 19 Bottom overlay print of the EVAL-C101T-IM231 evaluation board

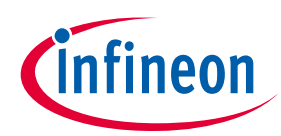

The top layer routing of the PCB is provided in Figure 20.

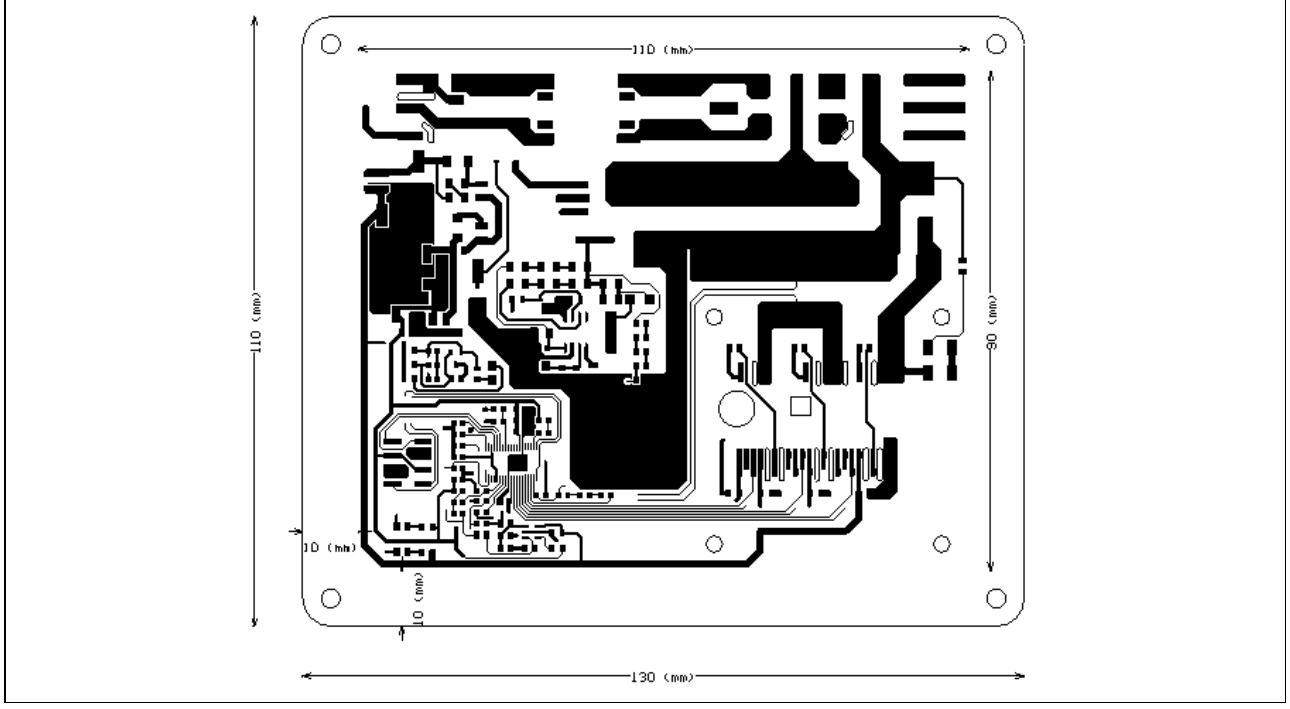

Figure 20 Top layer routing of the EVAL-C101T-IM231

Figure 21 illustrates the bottom layer routing of the PCB.

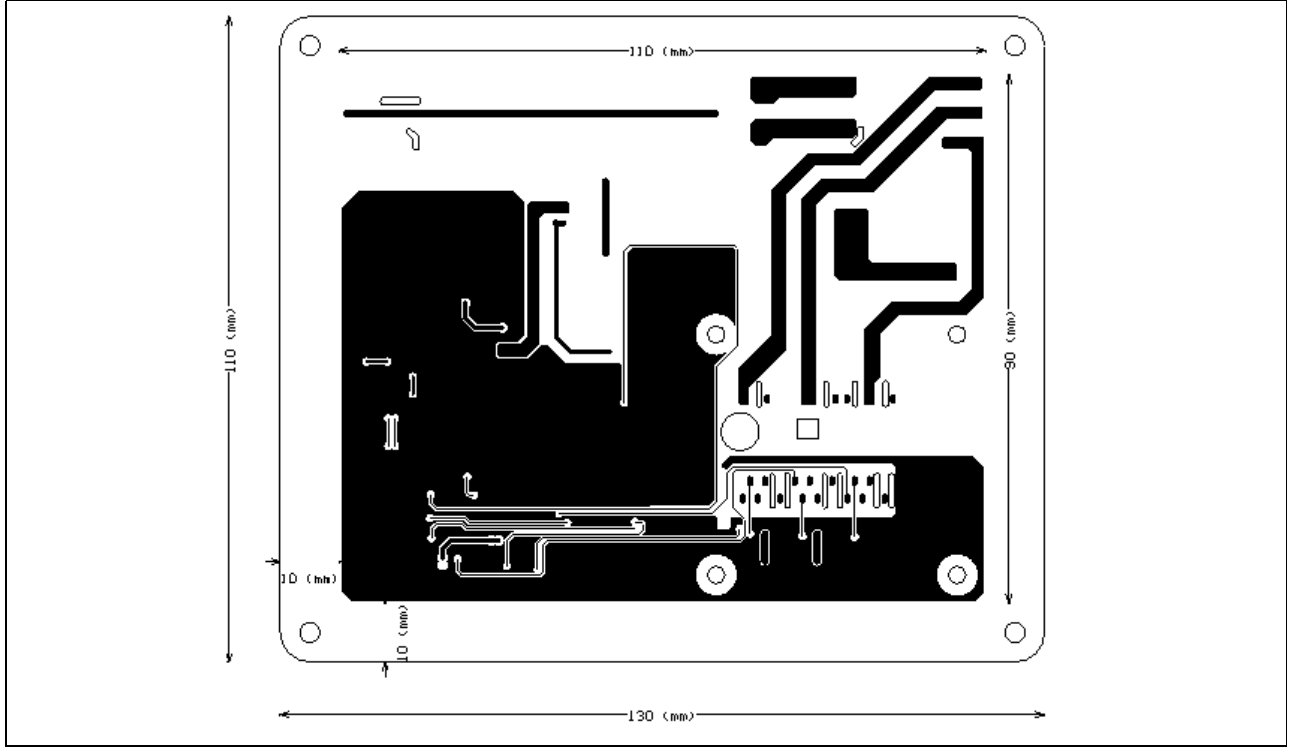

Figure 21 Bottom layer routing of the EVAL-C101T-IM231

### Motor Drive Evaluation Board Based On IMC101T-T038 and IM231-L6S1B

Bill of Materials of EVAL-C101T-IM231

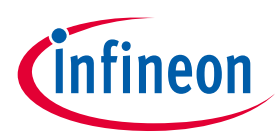

# 6 Bill of Materials of EVAL-C101T-IM231

Table 7 provides the complete bill of materials for the EVAL-C101T-IM231 board.

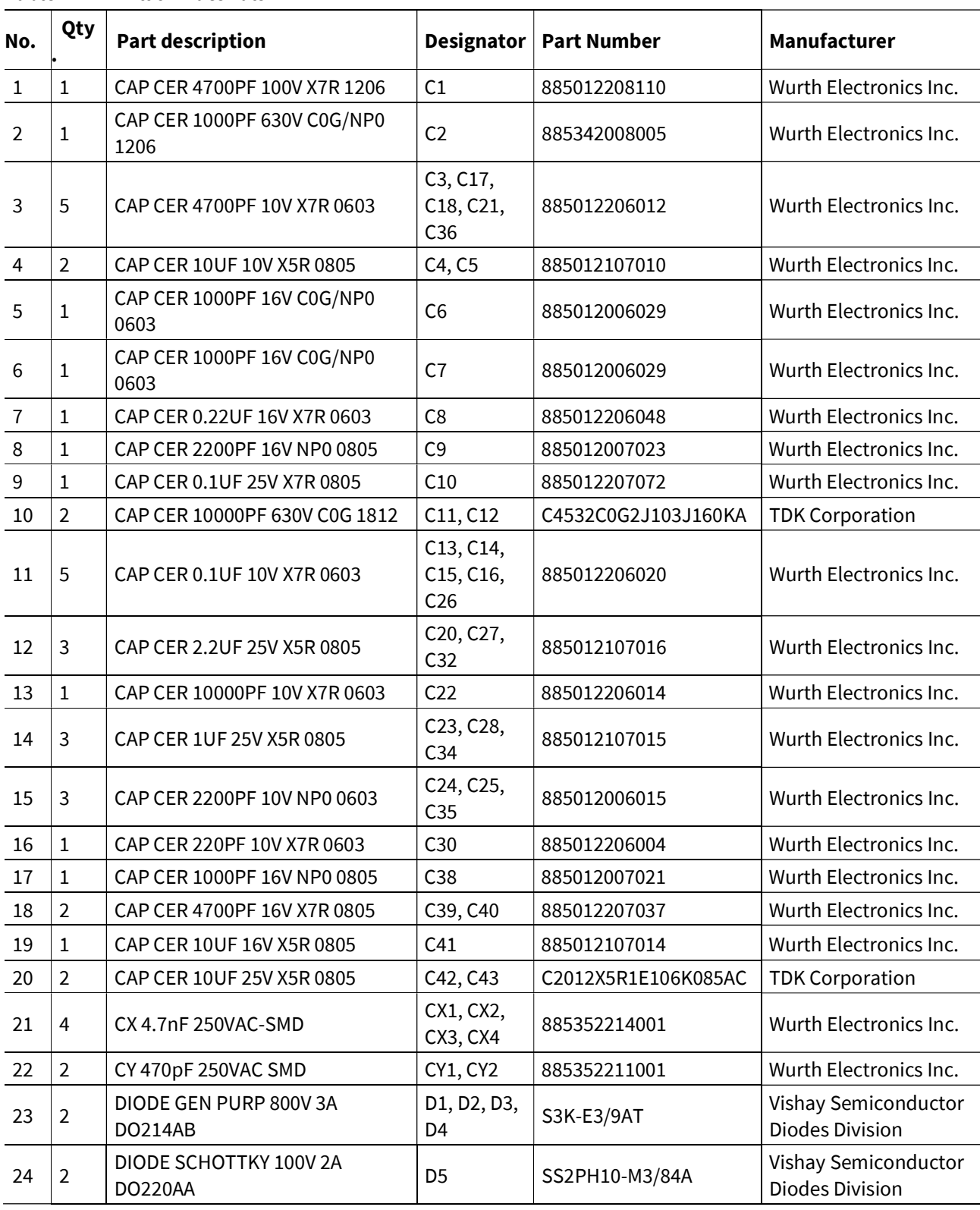

#### Table 7 Bill of materials

### Motor Drive Evaluation Board Based On IMC101T-T038 and IM231-L6S1B

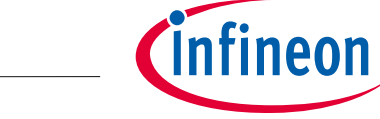

#### Bill of Materials of EVAL-C101T-IM231

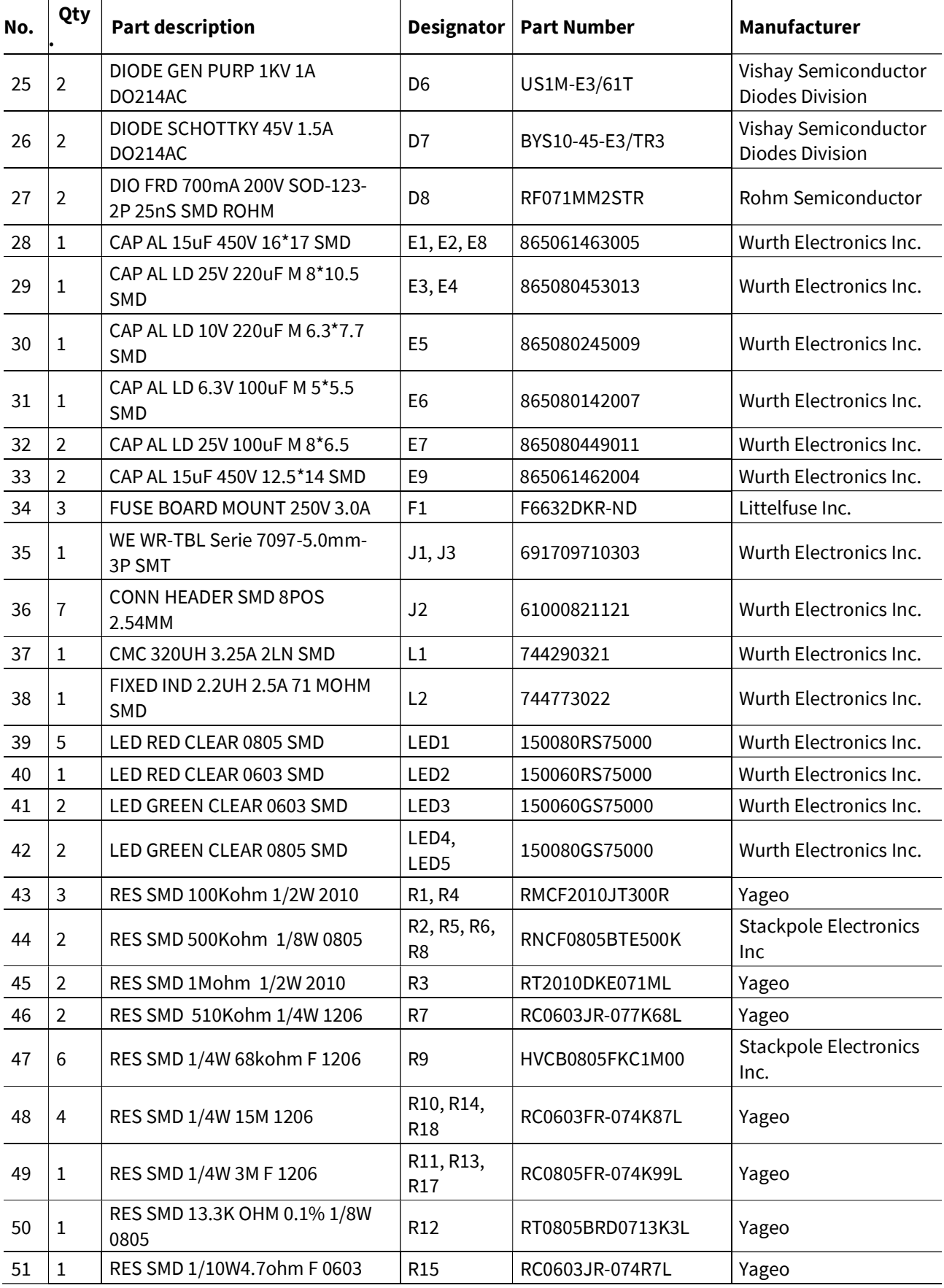

### Motor Drive Evaluation Board Based On IMC101T-T038 and IM231-L6S1B

#### Bill of Materials of EVAL-C101T-IM231

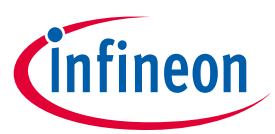

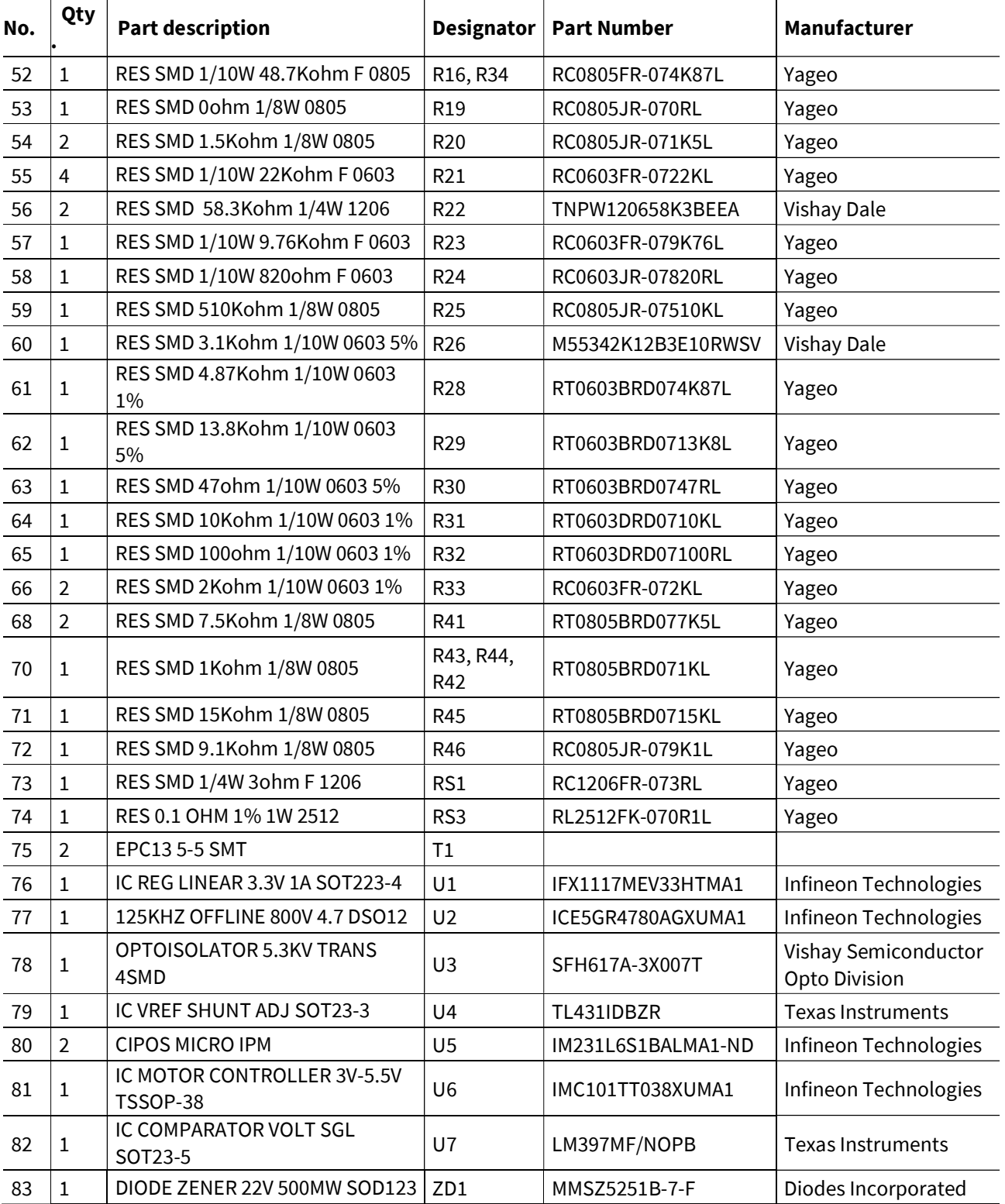

Reference

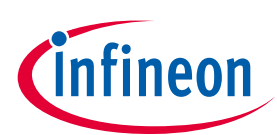

# 7 Reference

- [1] Datasheet of Infineon-IMC100-DS-v01\_03-EN
- [2] Datasheet of Infineon-IM231-L6S1B\_T2B-DS-v02\_00-EN
- [3] 2018-11\_AN2018-36\_EVAL-M1-IM231-A User Manual\_V1.0\_EN
- Note: Above all reference materials are available for download on Infineon's website http://www.infineon.com/iMOTION

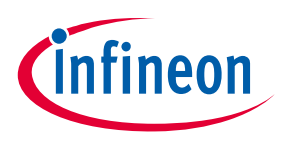

Revision History

# Revision History

#### Major changes since the last revision

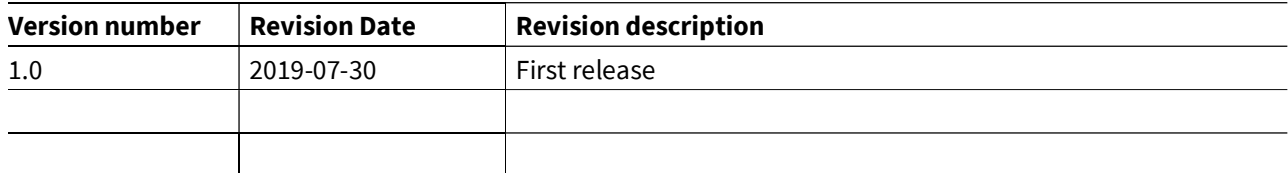

#### Trademarks of Infineon Technologies AG

AURIX™, C166™, CanPAK™, CIPOS™, CoolGaN™, CoolMOS™, CoolSET™, CoolSiC™, CORECONTROL™, CROSSAVE™, DAVE™, DI-POL™, DrBlade™, EasyPIM™,<br>EconoBRIDGE™, EconoDUAL™, EconoPACK™, EconoPIM™, EiceDRIVER™, eupec™, FCOS™, HITFET™, Hy

Trademarks updated August 2015

#### Other Trademarks

All referenced product or service names and trademarks are the property of their respective owners.

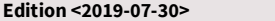

Published by

Infineon Technologies AG 81726 Munich, Germany

© 2019 Infineon Technologies AG. All Rights Reserved.

Do you have a question about this document?

Email: erratum@infineon.com

AN2019\_09 EVAL-C101T-IM231 User Document reference<br>manual

#### IMPORTANT NOTICE

The information contained in this application note is given as a hint for the implementation of the product only and shall in no event be regarded as a description or warranty of a certain functionality, condition or quality of the product. Before implementation of the product, the recipient of this  $p_{\text{leave}}$ application note must verify any function and other<br>technical information given herein in the real of the *A*<br>application. Infineon Technologies hereby disclaims any and all warranties and liabilities of any kind (including without limitation warranties of **WARNI**<br>non-infringement of intellectual property rights of pue to any third party) with respect to any and all information given in this application note.

The data contained in this document is exclusively intended for technically trained staff. It is the Except<br>responsibility of customer's technical departments Techno<br>to evaluate the suitability of the product for the author<br>intended application and the completeness of the product information given in this document with respect to such application.

For further information on the product, technology, delivery terms and conditions and prices please contact your nearest Infineon Technologies office (www.infineon.com).

Please note that this product is not qualified according to the AEC Q100 or AEC Q101 documents of the Automotive Electronics Council.

#### WARNINGS

Due to technical requirements products may contain dangerous substances. For information on the types in question please contact your nearest Infineon Technologies office.

Except as otherwise explicitly approved by Infineon Technologies in a written document signed by authorized representatives of Infineon Technologies, Infineon Technologies' products may not be used in any applications where a failure of the product or any consequences of the use thereof can reasonably be expected to result in personal injury.